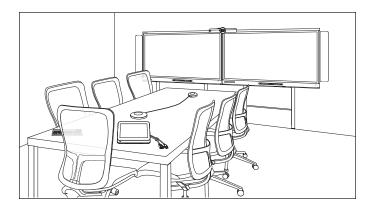

# SMART Room Systems<sup>™</sup> with Skype<sup>®</sup> for Business

#### **ADMINISTRATOR'S GUIDE**

FOR MODELS SRS-LYNC-XS, SRS-LYNC-S-G5, SRS-LYNC-M, SRS-LYNC-M-DUAL, SRS-LYNC-L-G5 AND SRS-LYNC-XL FEATURING SMART BOARD® 8055i-G5, 8065i-G5 AND 8084i-G4 INTERACTIVE FLAT PANELS

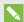

#### NOTE

This documentation has been updated to support Microsoft's transition from Lync® to Skype® for Business software. Most references to Lync have been removed and replaced with Skype for Business, however the following information is still applicable to SMART room systems running Lync software.

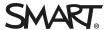

## **Product registration**

If you register your SMART product, we'll notify you of new features and software upgrades.

Register online at smarttech.com/registration.

#### FCC warning

This equipment has been tested and found to comply with the limits for a Class A digital device, pursuant to Part 15 of the FCC Rules. These limits are designed to provide reasonable protection against harmful interference when the equipment is operated in a commercial environment. This equipment generates, uses and can radiate radio frequency energy and, if not installed and used in accordance with the manufacturer's instructions, may cause harmful interference to radio communications. Operation of this equipment in a residential area is likely to cause harmful interference in which case the user will be required to correct the interference at his own expense.

この装置は、クラスA情報技術装置です。この装置を家庭環境で使用すると電波妨害を引き起こすことがあります。この場合には使用者が適切な対策を講ずるよう要求されることがあります。

#### VCCI-A

#### Trademark notice

SMART Room System, SMART Board, SMART Meeting Pro, SMART Ink, DViT, smarttech, the SMART logo and all SMART taglines are trademarks or registered trademarks of SMART Technologies ULC in the U.S. and/or other countries. Microsoft, Windows, Lync, Skype, Skype for Business, Outlook, PowerPoint and Office 365 are either registered trademarks or trademarks of Microsoft Corporation in the U.S. and/or other countries. Intel and vPro are trademarks or registered trademarks of Intel Corporation or its subsidiaries in the U.S. and other countries. DameWare is a registered trademarks of SolarWinds Worldwide, LLC. VNC is a registered trademark of RealVNC Ltd. in the U.S. and in other countries. "HDMI" and all associated logos are trademarks of HDMI Licensing, LLC. All other third-party product and company names may be trademarks of their respective owners.

#### Copyright notice

© 2015 SMART Technologies ULC. All rights reserved. No part of this publication may be reproduced, transmitted, transcribed, stored in a retrieval system or translated into any language in any form by any means without the prior written consent of SMART Technologies ULC. Information in this manual is subject to change without notice and does not represent a commitment on the part of SMART.

This product and/or use thereof covered by one or more of the following U.S. patents.

www.smarttech.com/patents

11/2015

## Important information

#### WARNING

- Failure to follow the installation instructions shipped with the room system could result in injury and product damage which may not be covered by the warranty.
- Ensure your installation complies with local building and electrical codes.
- Do not open or disassemble the room system. You risk electrical shock from the high voltage inside the casing. Opening the casing also voids the warranty.
- Do not stand (or allow children to stand) on a chair to touch the surface of the room system. Rather, mount the product at the appropriate height.
- To reduce the risk of fire or electric shock, do not expose the room system to rain or moisture.
- If the room system requires replacement parts, make sure the service technician uses
  replacement parts specified by SMART Technologies or parts with the same characteristics
  as the original.
- Ensure that any cables that cross the floor to the room system are properly bundled and marked to avoid a trip hazard.
- Do not insert objects inside the cabinet ventilation holes, because they could touch dangerous voltage points and cause electric shock, fire or product damage which may not be covered by the warranty.
- Do not place any heavy objects on the power cable. Damage to the cable could cause shock, fire or product damage which may not be covered by the warranty.
- Use only extension cords and outlets that can fully accommodate the room system's polarized plugs.
- Use the power cables provided with the room system. If a power cable is not supplied, please contact your supplier. Use only power cables that match the AC voltage of the power outlet and that comply with your country's safety standards.
- If the glass is broken, do not touch the liquid crystal. To prevent injury, handle glass fragments with care when disposing of them.

#### IMPORTANT INFORMATION

- Do not move or mount the interactive flat panels by connecting rope or wire to their handles. The interactive flat panels are heavy, and failure of the rope, wire or handle could lead to injury.
- Use SMART supplied mounting hardware or hardware that is designed to properly support the weight of the room system.
- Disconnect all the room system's power cables from the wall outlet and seek assistance from qualified service personnel if any of the following occur:
  - The power cable or plug is damaged
  - Liquid is spilled into any of the room system's components
  - Objects fall into any of the room system's components
  - Any of the components are dropped
  - Structural damage such as cracking occurs
  - The room system behaves unexpectedly when you follow operating instructions

## **Contents**

| Important information                                                   | i  |
|-------------------------------------------------------------------------|----|
| Chapter 1: Welcome                                                      | 1  |
| About this guide                                                        | 2  |
| About the room system                                                   | 2  |
| Resources for administrators                                            | 9  |
| Resources for others                                                    | 9  |
| Chapter 2: Maintaining the room system                                  | 11 |
| Recommended tools                                                       | 12 |
| Turning off the room system                                             | 13 |
| Maintaining the interactive flat panels                                 | 13 |
| Maintaining the console                                                 | 20 |
| Maintaining the camera                                                  | 20 |
| Maintaining the microphones                                             | 21 |
| Maintaining the speakers                                                | 21 |
| Checking the room system cable connections                              | 21 |
| Checking the room system's hardware installation                        | 21 |
| Removing and transporting the room system                               | 22 |
| Chapter 3: Maintaining software and firmware                            | 23 |
| Updating software and firmware                                          | 23 |
| Enabling the Room PC View feature                                       | 24 |
| Enabling the System Center Endpoint Protection feature                  | 25 |
| Chapter 4: Remotely monitoring the room system                          | 27 |
| Installing the Skype for Business Room System Administrative Web Portal | 27 |
| Using the Skype for Business Room System Administrative Web Portal      | 28 |
| Chapter 5: Remotely managing the room system                            | 31 |
| Configuring the room system                                             | 32 |
| Remotely managing the room system                                       | 33 |
| Security                                                                | 35 |
| Ports                                                                   | 36 |
| Intel MEBx controls                                                     | 37 |
| References                                                              | 40 |
| Chapter 6: Troubleshooting                                              | 41 |
| Resolving hardware issues                                               | 42 |
| Resolving software issues                                               | 52 |

#### CONTENTS

| Testing the room system                                                               | 54 |
|---------------------------------------------------------------------------------------|----|
| Appendix A: Using the Skype for Business Admin Console and SMART Settings             | 57 |
| Accessing the Skype for Business Admin Console and SMART Settings                     | 57 |
| Skype for Business Admin Console controls                                             | 58 |
| SMART Settings controls                                                               | 64 |
| Appendix B: Using the interactive flat panel on-screen display menus                  | 67 |
| Using the SMART Board 8055i-G5 and 8065i-G5 interactive flat panels on-screen display |    |
| menu                                                                                  | 67 |
| Using the SMART Board 8084i-G4 interactive flat panel on-screen display menu          | 72 |
| Appendix C: Resetting the room system to factory defaults                             | 81 |
| Appendix D: Hardware environmental compliance                                         | 83 |
| Waste Electrical and Electronic Equipment and Battery regulations (WEEE and           |    |
| Battery Directives)                                                                   | 83 |
| Batteries                                                                             | 83 |
| More information                                                                      | 83 |
| Index                                                                                 | 85 |

## Chapter 1

# Welcome

| About this g  | uide                                 | 2 |
|---------------|--------------------------------------|---|
| About the ro  | oom system                           | 2 |
| Feature       | es                                   | 2 |
| Int           | tegration with Skype for Business    | 2 |
| Sii           | mple startup                         | 2 |
| Αι            | utomatic sharing of video and audio  | 3 |
| Co            | ollaboration                         | 3 |
| Pr            | resence detection                    | 3 |
| Compo         | onents                               | 3 |
| SN            | MART Board interactive flat panels   | 4 |
| ro            | om system appliance                  | 4 |
| Co            | onsole                               | 5 |
| Ca            | amera                                | 5 |
| Ta            | able microphones and audio processor | 5 |
| Sp            | oeakers                              | 5 |
| Vi            | deo connection harness               | 6 |
| SN            | MART Room System USB Bridge          | 6 |
| Access        | sories                               | 6 |
| Ad            | dditional table microphones          | 6 |
| W             | 'all stand kit                       | 7 |
| Compa         | aring room sizes                     | 7 |
| Resources for | or administrators                    | 9 |
| Setup (       | guide                                | 9 |
| Suppor        | rt center and knowledge base         | 9 |
| Resources for | or others                            | 9 |
| Resour        | ces for decision makers              | 9 |
| Resour        | ces for installers1                  | 0 |
| Resour        | ces for users1                       | 0 |
|               |                                      |   |

This chapter introduces this guide and the SMART Room System™ with Skype® for Business.

## About this guide

This guide explains how to administer the SMART Room System. It includes the following information:

- How to maintain the room system's hardware for years of use
- How to remotely monitor and manage the room system
- How to troubleshoot issues with the room system

This guide in intended for individuals who administer room systems in their organizations. Other documentation and resources are available for individuals who install room systems and individuals who use room systems.

## About the room system

The SMART Room System features one or two SMART Board® interactive flat panels, a room system appliance, a tabletop console, a high-definition camera, microphones, speakers and cables for use with an optional computer.

Using the installed Skype for Business Room System software, users can start a meeting and connect with other participants or meeting rooms with a single tap on the console or the interactive flat panels. They can write or draw on the interactive flat panels using the whiteboard feature or connect an optional computer to share its screen and share files with other participants and meeting rooms in real time.

#### **Features**

The SMART Room System includes the following features.

#### Integration with Skype for Business

The room system integrates with your organization's existing Lync or Skype for Business infrastructure, enabling users to schedule meetings, remotely join meetings, and share Microsoft PowerPoint® files using the Skype for Business client software already installed on their computers.

#### Simple startup

After the room system turns on, the console and the interactive flat panels show the meeting room's schedule, including when the meeting room is booked and when it's available. Users can start a scheduled meeting by pressing the meeting's block in the schedule on either the console or the interactive flat panels.

Users can also start ad hoc meetings or whiteboard sessions with a single press of the console or interactive flat panels.

#### Automatic sharing of video and audio

When users start or join meetings, the room system shares video and audio automatically without requiring any manual setup on the users' part. The room system includes a high-definition camera, microphones and speakers, so users can see and hear remote participants.

#### Collaboration

Using Skype for Business Room System software's whiteboard feature, users can write or draw notes on the interactive flat panels, automatically sharing with remote participants. Users can also write or draw over PowerPoint files attached to the scheduled meeting as well as connect a laptop or a room computer to share and interact with the computers' displays.

#### Presence detection

The interactive flat panels feature presence detection sensors that can detect people up to 16' (5 m) away and turn the room system on automatically. If the room is unoccupied for a specified period of time, the room system enters Standby mode.

#### Components

The room system includes the following major components:

| Part no.       | Description                                 | Room sizes                                |
|----------------|---------------------------------------------|-------------------------------------------|
| SBID 8055i-G5  | SMART Board 8055i-G5 interactive flat panel | Extra small  Medium with dual panels (×2) |
| SBID 8065i-G5  | SMART Board 8065i-G5 interactive flat panel | Small<br>Large (×2)                       |
| SBID 8084i-G4  | SMART Board 8084i-G4 interactive flat panel | Medium<br>Extra large (×2)                |
| AM70-L         | room system appliance                       | All                                       |
| CP311          | Console                                     | All                                       |
| CAM301         | Camera                                      | All                                       |
| MIC500         | Table microphones                           | All                                       |
| MIX500         | Audio processor                             | All                                       |
| CSR500         | Speakers                                    | All                                       |
| 1019403        | Video connection harness                    | All                                       |
| SRS-USB Bridge | SMART Room System USB Bridge                | All                                       |

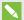

#### **NOTES**

- This guide documents room systems that use SMART Board 8055i-G5, 8065i-G5 and 8084i-G4 interactive flat panels. For information about room systems that use SMART Board 8055i or 8070i-G4 interactive flat panels, see the SMART Room System with Skype for Business setup and maintenance guide (smarttech.com/kb/170450).
- Other, minor components are documented elsewhere in this guide.

#### **SMART Board interactive flat panels**

SMART Board interactive flat panels feature SMART's proprietary DViT® (Digital Vision Touch) technology on a 16:9 LCD screen with e-LED backlight. DViT technology enables users to do the following:

- Interact with content by pressing it with their fingers
- Write digital ink using their fingers or one of the provided pens
- Erase digital ink using their fists, their palms or the provided eraser

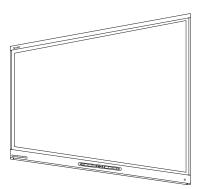

During a meeting, the interactive flat panels show video, shared PowerPoint files, and video input from optionally connected computers. In addition, users can use the whiteboard feature to record and share notes.

For information about which interactive flat panel model is included with your room system and the differences between these models, see *Comparing room sizes* on page 7.

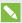

#### NOTE

The USB receptacle on the bottom-left corner of SMART Board 8055i-G5 and 8065i-G5 interactive flat panels is not functional in room systems.

#### room system appliance

The room system appliance includes Skype for Business Room System software as well as SMART Product Drivers. Users can use Skype for Business Room System software to start, join and facilitate meetings and connect with others through your organization's Lync or Skype for Business infrastructure. SMART Product Drivers enables the touch features of the interactive flat panels and the operation of the room system components.

In room systems that use SMART Board 8055i-G5 and 8065i-G5 interactive flat panels, the room system appliance is installed in an enclosure mounted to the wall behind the left interactive flat panel.

#### WELCOME

In room systems that use SMART Board 8084i-G4 interactive flat panels, the room system appliance is installed in a slot on the bottom of the left interactive flat panel.

#### Console

The console is the room system's primary display. Users can use it to access and control the features of Skype for Business Room System software during meetings.

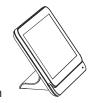

The console is typically located on the meeting room table. Like the interactive flat panels, the console features a 16:9 LCD screen with touch technology, and users can interact with buttons and other controls by pressing them.

#### Camera

The high-definition camera automatically captures room video during meetings. Users can temporarily stop the video or shutter the camera for privacy.

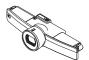

In most meeting rooms, digital pan, tilt and zoom (DPTZ) and the camera's 109° field of view ensure all meeting participants are visible regardless of where they are in the meeting room.

In rooms with one interactive flat panel, the camera is installed on the top of the interactive flat panel. In rooms with two interactive flat panels, the camera is installed between the interactive flat panels.

#### Table microphones and audio processor

The table microphones automatically capture audio during meetings. Users can temporarily mute the microphones for privacy.

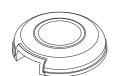

The room system comes with two table microphones. Your organization can purchase additional table microphones (see *Additional table microphones* on the next page).

#### **Speakers**

The speakers transmit audio from remote participants during a meeting. The room system's audio-processing features eliminate echos and audio feedback.

The speakers are installed on either side of the interactive flat panels.

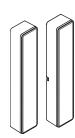

#### Video connection harness

Users can connect the video connection harness's HDMI® cable or VGA cable to a computer to display the computer's video output on an interactive flat panel and share it with remote participants.

The connectors for the video connection harness are typically located on the meeting room table.

#### **SMART Room System USB Bridge**

When combined with the video connection harness, the SMART Room System USB Bridge enables users to connect laptops or a room computer to the room system. When users connect the SMART Room System USB Bridge to a computer, they can interact with the computer by touching the interactive flat panel's surface.

SMART recommends that all users install the latest versions of SMART Meeting Pro® PE software, SMART Ink™ and SMART Product Drivers on any computer or laptop that will be used to connect to the SMART Room System using the SMART Room System USB Bridge. Visit smarttech.com/downloads to download the latest SMART software versions and refer to the SMART Room System with Skype for Business User's Guide (smarttech.com/kb/170818) for full instructions on how to install all of the software for the SMART Room System USB Bridge.

The SMART Room System USB Bridge's connector is typically located on the meeting room table.

#### Accessories

Optional accessories for the SMART Room System include the following:

- Additional table microphones
- · Wall stand kit

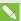

#### NOTE

For accessory part numbers and ordering information, refer to the specifications (see Resources for decision makers on page 9).

#### Additional table microphones

The room system includes two table microphones. Your organization can purchase and connect up to three additional table microphones for each room system if needed for a total of up to five table microphones.

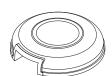

#### **WELCOME**

#### Wall stand kit

The wall stand kit includes a wall stand for each interactive flat panel in the room system and the cable raceway. The wall stand transfers some of the weight from the wall to the floor and is required for metal stud walls that can't support the full weight of the interactive flat panel. The cable raceway covers cables running across the floor from the interactive flat panels to the meeting room table.

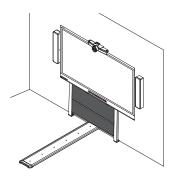

### Comparing room sizes

The SMART Room System comes in six sizes. This section presents the key differences among these sizes.

#### Extra small room (SRS-LYNC-XS)

Intended use: Extra small meeting rooms

(approximately four people)

100 sq. ft. (9 m<sup>2</sup>)

Display type: One SMART Board 8055i-G5

interactive flat panel

Display size (diagonal): 54 1/2" (138.4 cm)

Optional wall stand kit: WSK-SINGLE

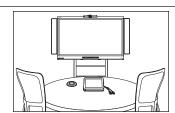

#### Small room (SRS-LYNC-S-G5)

Intended use: Small meeting rooms

(approximately six people)

150 sq. ft. (14 m<sup>2</sup>)

Display type: One SMART Board 8065i-G5

interactive flat panel

Display size (diagonal): 64 1/2" (163.9 cm)

Optional wall stand kit: WSK-SINGLE

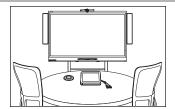

#### **WELCOME**

#### Medium room (SRS-LYNC-M)

Intended use: Medium meeting rooms

(approximately 12 people)

200 sq. ft. (19 m<sup>2</sup>)

One SMART Board 8084i-G4 Display type:

interactive flat panel

Display size (diagonal): 84" (213.4 cm) Optional wall stand kit: WSK-SINGLE

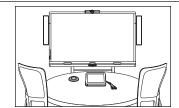

#### Medium room with dual panels (SRS-LYNC-M-DUAL)

Intended use: Medium meeting rooms

(approximately 12 people)

200 sq. ft. (19 m<sup>2</sup>)

Display type: Two SMART Board 8055i-G5

interactive flat panels

Display size (diagonal): 2 × 54 1/2" (2 × 138.4 cm)

Optional wall stand kit: WSK-DUAL

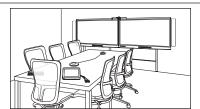

#### Large room (SRS-LYNC-L-G5)

Intended use: Large meeting rooms

(approximately 16 people)

300 sq. ft. (28 m<sup>2</sup>)

Two SMART Board 8065i-G5 Display type:

interactive flat panels

Display size (diagonal): 2 × 64 1/2" (2 × 163.9 cm)

Optional wall stand kit: WSK-DUAL

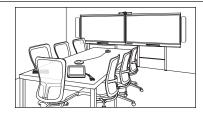

#### Extra large room (SRS-LYNC-XL)

Intended use: Extra large meeting rooms

(approximately 20 people)

400 sq. ft. (37 m<sup>2</sup>)

Two SMART Board 8084i-G4 Display type:

interactive flat panels

Display size (diagonal):  $2 \times 84$ " (2 × 213.4 cm)

Optional wall stand kit: WSK-DUAL

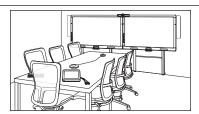

#### NOTE

Other, minor differences are noted throughout this guide.

## Resources for administrators

In addition to this guide, SMART provides a variety of other resources for SMART Room System administrators.

### Setup guide

Refer to the *SMART Room System with Skype for Business setup guide* included with the room system to prepare for the room system before installation and to set it up after installation. A PDF version of the guide is available for download from smarttech.com/kb/170820.

### Support center and knowledge base

The Support center (smarttech.com/support) contains a library of documents, including this guide, and a knowledge base that you can search when troubleshooting issues with your room system.

## Resources for others

SMART provides resources for SMART Room System decision makers, installers and users as well as administrators.

#### Resources for decision makers

Decision makers can refer to the SMART Room System website (smarttech.com/smartroom) for general information on room systems and to the specifications for detailed information on specific products.

| Product                                                                     | Specifications          |
|-----------------------------------------------------------------------------|-------------------------|
| SMART Room System with Skype for Business for extra small rooms             | smarttech.com/kb/170821 |
| SMART Room System with Skype for Business for small rooms                   | smarttech.com/kb/170822 |
| SMART Room System with Skype for Business for medium rooms                  | smarttech.com/kb/170448 |
| SMART Room System with Skype for Business for medium rooms with dual panels | smarttech.com/kb/170823 |
| SMART Room System with Skype for Business for large rooms                   | smarttech.com/kb/170824 |
| SMART Room System with Skype for Business for extra large rooms             | smarttech.com/kb/170659 |
| SMART wall stand kits for SMART Board interactive flat panels               | smarttech.com/kb/170526 |

#### Resources for installers

Installers can refer to the installation instructions included with the room system when installing the product. PDF versions of the installation instructions are available for download.

| Product                                                                     | Installation instructions |
|-----------------------------------------------------------------------------|---------------------------|
| SMART Room System with Skype for Business for extra small rooms             | smarttech.com/kb/170857   |
| SMART Room System with Skype for Business for small rooms                   | smarttech.com/kb/170860   |
| SMART Room System with Skype for Business for medium rooms                  | smarttech.com/kb/170467   |
| SMART Room System with Skype for Business for medium rooms with dual panels | smarttech.com/kb/170858   |
| SMART Room System with Skype for Business for large rooms                   | smarttech.com/kb/170859   |
| SMART Room System with Skype for Business for extra large rooms             | smarttech.com/kb/170658   |
| SMART wall stand for SMART Board interactive flat panels                    | smarttech.com/kb/170466   |
| SMART cable raceway for SMART Room Systems                                  | smarttech.com/kb/170465   |
| SMART Room System with Skype for Business table microphone upgrade kit      | smarttech.com/kb/170560   |

#### Resources for users

The room system comes with a table top guide, which you can place on your meeting room table for users to consult when using the room system. The table top guide includes basic information about using the room system.

In addition, users can refer to the *SMART Room System with Skype for Business user's guide* (smarttech.com/kb/170818) for more detailed information.

### **Chapter 2**

# Maintaining the room system

| Recommended tools                                | 12 |
|--------------------------------------------------|----|
| Turning off the room system                      | 13 |
| Maintaining the interactive flat panels          | 13 |
| Calibrating the interactive flat panels          | 14 |
| Orienting the interactive flat panels            | 15 |
| Cleaning the screens                             |    |
| Cleaning the presence detection sensors          | 17 |
| Cleaning the camera windows and reflective tape  | 18 |
| Maintaining ventilation                          | 18 |
| Preventing condensation                          |    |
| Maintaining pens                                 | 19 |
| Maintaining the console                          | 20 |
| Maintaining the camera                           | 20 |
| Maintaining the microphones                      | 21 |
| Maintaining the speakers                         | 21 |
| Checking the room system cable connections       | 21 |
| Checking the room system's hardware installation | 21 |
| Removing and transporting the room system        | 22 |
|                                                  |    |

The room system is designed to require minimal or no cleaning or other maintenance.

Follow the instructions in this chapter if the room system requires cleaning or other maintenance or if your organization mandates periodic cleaning or other maintenance of its IT infrastructure.

## Recommended tools

The following are recommended tools that professional, trained installers and IT specialists should have available for maintenance and troubleshooting purposes:

| Activity                   | Recommended tools                                                                                                    |
|----------------------------|----------------------------------------------------------------------------------------------------|
| Hardware service           | Paper and pencil                                                                                                    |
|                            | • Ladder                                                                                                    |
|                            | Tape measure                                                                                                    |
|                            | <ul> <li>Set of screwdrivers, including flat blade, Phillips No. 1 and<br/>Phillips No. 2</li> <li>Flashlight</li> </ul>                                                                                                    |
|                            | Nylon cable ties                                                                                                    |
|                            | Cable tie cutter                                                                                                    |
| Hardware isolation testing | • 16' 5" (5 m) USB cable                                                                                                    |
|                            | • 16' 5" (5 m) USB cable with mini-B connector                                                                                                    |
|                            | <ul> <li>16' 5" (5 m) active USB extension cable</li> </ul>                                                                                                    |
|                            | • 20' 8" (6.3 m) HDMI cable                                                                                                    |
|                            | <ul> <li>Functional spare room system appliance</li> </ul>                                                                                                    |
|                            | <ul> <li>Functional spare console and power supply</li> </ul>                                                                                                    |
|                            | Functional spare camera kit                                                                                                    |
|                            | <ul> <li>Functional spare microphone and audio processor kit,<br/>including cables</li> </ul>                                                                                                    |
|                            | <ul> <li>Functional spare speaker kit, including cables</li> </ul>                                                                                                    |
|                            | <ul> <li>Functional spare power supplies for the camera, audio<br/>processor and speakers for room systems with SMART Board<br/>8055i-G5 or 8065i-G5 interactive flat panels</li> </ul>                                                                                                    |
| IT access                  | <ul> <li>IT administrator with knowledge of your organization's Lync or<br/>Skype for Business infrastructure</li> </ul>                                                                                                    |
|                            | <ul> <li>SMART Board interactive flat panel remote control (8084i-G4 interactive flat panels only)</li> </ul>                                                                                                    |
|                            | USB keyboard and mouse                                                                                                    |
|                            | Laptop that has Outlook and Skype for Business client software and that is connected to your organization's Lync or Skype for Business infrastructure    Skype for Business infrastructure   Skype for Business infrastructure   Skype for Business infrastructure   Skype for Business infrastructure   Skype for Business infrastructure   Skype for Business client   Skype for Business client |
|                            | Internet access for documentation and other resources                                                                                                    |
|                            | <ul> <li>Alternative audio source, such as a portable music player</li> </ul>                                                                                                    |

## Turning off the room system

For some maintenance procedures, you need to turn off the room system.

### To turn off the room system

1. On the console, press **Options**, and then press **Settings**.

The Enter your credentials screen appears..

2. Type the room system administrator account's user name and password in the text boxes, and then press **Authenticate**.

The room system restarts and the Windows user log in page appears on the console.

- 3. Press the **Power** button to shut down the room system.
- 4. Flick the power switch on the bottom of each interactive flat panel:

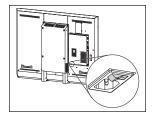

SBID8055i-G5 and SBID8065i-G5

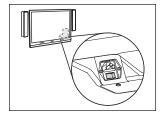

SBID8084i-G4

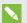

#### NOTE

When the system is turned back on, the administrator will need to log in and select **Apply & Restart** or **Undo & Restart**.

## Maintaining the interactive flat panels

Complete the following tasks regularly to maintain the room system's interactive flat panels:

- Calibrate and orient the interactive flat panels as necessary
- Clean the screen
- Clean the presence detection sensors
- Clean the camera windows and reflective tape
- Maintain ventilation
- Prevent condensation
- Replace pen nibs as necessary

### Calibrating the interactive flat panels

Digital cameras in the corners of the interactive flat panels track the position of the pens, eraser and your finger on the screens, and then send the information to SMART Product Drivers, which interprets this information as touch input, digital ink or an eraser in the appropriate location. Calibration determines the position and angles of the cameras to accurately identify the location of touches on the interactive flat panels.

Typically, the interactive flat panels require calibration during initial configuration only. However, you might need to calibrate the interactive flat panels again in the following situations:

- Digital ink disappears as users write or draw.
- The environment lighting changes.

#### ⟨★ IMPORTANT

- To calibrate the interactive flat panels, you need the room system administrator account's user name and password.
- If the room system includes SMART Board 8055i-G5 or 8065i-G5 interactive flat panels, ensure version 15.12.02 or later of Skype for Business Room System software is installed before you attempt to calibrate the interactive flat panels (see *Updating software and firmware* on page 23).
- If an error message appears while you calibrate the interactive flat panels, contact your SMART reseller or SMART Support (smarttech.com/support/entsupport).

#### To calibrate an interactive flat panel

1. On the console, press **Options**, and then press **Settings**.

The Enter your credentials screen appears.

2. Type the room system administrator account's user name and password in the text boxes, and then press **Authenticate**.

The room system restarts.

3. Type the room system administrator account's password, and then press ENTER.

The Skype for Business Admin Console appears.

4. Press **OEM Settings**, and then press **SMART Settings**.

SMART Settings appears.

5. Press **SMART Hardware Settings**.

#### MAINTAINING THE ROOM SYSTEM

6. Press the icon of the interactive flat panel you want to calibrate.

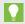

When you press an interactive flat panel's screen, the circle beside that interactive flat panel's icon turns blue.

- 7. Select **Advanced Settings** from the drop-down list.
- 8. Press Calibrate.

The calibration screen appears. This can take a few moments.

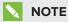

If the calibration screen doesn't appear on the selected interactive flat panel, move it to the selected interactive flat panel by pressing the spacebar on the keyboard.

9. Follow the on-screen instructions to calibrate the interactive flat panel.

A message appears stating that the calibration was successful, and then the orientation screen appears.

- 10. Orient the interactive flat panel (see Orienting the interactive flat panels below).
- 11. On the console, press **OK**.

SMART Settings closes.

12. On the console, press **Apply & Restart**.

The room system restarts.

### Orienting the interactive flat panels

Typically, the interactive flat panels require orientation during initial configuration only. However, you might need to orient the interactive flat panels again if the location of users' touch is misinterpreted (a pointer appears a distance from the actual contact or on a different display than the one being touched).

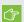

#### **IMPORTANT**

- The interactive flat panels must be oriented from the Skype for Business Admin Console. You will need the room system administrator account's user name and password.
- If your room system includes SMART Board 8055i-G5 or 8065i-G5 interactive flat panels, ensure version 15.12.02 or later of Skype for Business Room System software is installed before you attempt to orient the interactive flat panels (see Updating software and firmware on page 23).

#### To orient an interactive flat panel

1. On the console, press **Options**, and then press **Settings**.

The Enter your credentials screen appears.

2. Type the room system administrator account's user name and password in the text boxes, and then press **Authenticate**.

The room system restarts.

3. Type the room system administrator account's password, and then press ENTER.

The Skype for Business Admin Console appears.

4. Press **OEM Settings**, and then press **SMART Settings**.

SMART Settings appears.

- 5. Press **SMART Hardware Settings**.
- 6. Press the icon of the interactive flat panel you want to orient.

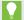

#### TIP

When you press an interactive flat panel's screen, the circle beside that interactive flat panel's icon turns blue.

7. Press Orient.

The orientation screen appears.

8. Follow the on-screen instructions to orient the interactive flat panel.

The orientation window closes.

9. On the console, press **Apply & Restart**.

The room system restarts.

10. If this doesn't correct inaccurate touch control, calibrate the interactive flat panel (see *Calibrating the interactive flat panels* on page 14).

### Cleaning the screens

Follow these instructions to clean the interactive flat panels' screens without damaging their anti-glare coating or other product components.

#### CAUTION

- Do not use permanent or dry-erase markers on the screens. If dry-erase markers are used on the screens, remove the ink as soon as possible with a lint-free, non-abrasive cloth.
- Do not rub the screens with a dense or rough material.
- Do not apply pressure to the screens.
- Do not use cleaning solution or glass cleaner on the screens, because they can deteriorate or discolor the screens.
- Avoid touching the reflective tape between the screens and the frame, and ensure that this strip stays dry. Damage to this strip affects touch interactivity.

#### To clean the screens

- 1. Turn off the room system (see *Turning off the room system* on page 13), and then disconnect the power sources for the interactive flat panels.
- 2. Wipe the screens with a lint-free, non-abrasive cloth.

### Cleaning the presence detection sensors

Each SMART Board 8055i-G5 and 8065i-G5 interactive flat panel has one presence detection sensor, and each SMART Board 8084i-G4 interactive flat panel has two presence detection sensors. Inspect the sensors regularly for dust and clean them if dust buildup has occurred.

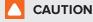

Do not use compressed air, water, chemical agents or cleaning agents to clean the sensors.

#### To clean the presence detection sensors

- 1. Turn off the room system (see *Turning off the room system* on page 13), and then disconnect the power sources for the interactive flat panels.
- 2. Gently wipe the sensors using a clean lint-free cloth.

### Cleaning the camera windows and reflective tape

The interactive flat panels' DViT technology uses four cameras in the corners of the frames and the reflective material between the screens and the frames. Dust buildup on the camera windows or reflective tape can impair touch performance.

Inspect these areas regularly for dust and clean them if any obvious dust buildup has occurred.

#### CAUTION

- Do not use compressed air to clean the camera windows or borders.
- Do not use water, chemicals or cleaning agents.
- · Applying too much pressure when cleaning the tape or cameras can damage the tape and cameras and cause performance issues or errors.

#### To clean the camera windows and reflective tape

- 1. Turn off your room system (see *Turning off the room system* on page 13), and then disconnect the power sources for the interactive flat panels.
- 2. Using a clean lint-free cloth, gently wipe the camera windows in the top corners and the reflective tape along the top of the interactive flat panel screens.
- 3. Gently wipe the reflective tape along the sides of the interactive flat panel screens.
- 4. Gently wipe the camera windows in the bottom corners and the reflective strip across the bottom of the interactive flat panel screens.

### Maintaining ventilation

The interactive flat panels require proper ventilation. Dust buildup in the ventilation holes compromises cooling and can lead to product failure.

- Clean accessible ventilation holes monthly with a dry cloth.
- Use a vacuum cleaner with a narrow hose-end attachment to clear the back ventilation holes regularly.

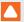

#### CAUTION

Avoid setting up or using your room system in an area with excessive levels of dust, humidity or smoke.

#### Preventing condensation

The interactive flat panel screens contain layers of glass that can collect condensation, especially in the following conditions:

- Temperature extremes with high humidity
- Rapid changes in humidity, which can occur when you operate the room system near water (such as a pool, kettle or air conditioner ventilator)
- Direct exposure to sunlight

#### To evaporate condensation from the interactive flat panels

- 1. Remove the humidity source from the interactive flat panel, if possible.
- 2. Turn off the room system (see Turning off the room system on page 13), and then disconnect the power sources for the interactive flat panels.
- 3. Remove any moisture from the interactive flat panel with a smooth, dry cloth.
- 4. Leave the interactive flat panel turned off for 48 hours.

#### Maintaining pens

To prevent damage to the interactive flat panels' anti-glare coating, replace a pen if its nib becomes worn. You can purchase replacement pens from the Store for SMART Parts (see smarttech.com/Support/PartsStore).

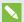

#### NOTE

For room systems with SMART Board 8084i-G4 interactive flat panels, you can replace the pen nib instead of the entire pen. These room systems come with replacement nibs. For instructions on replacing a worn nib, see the Pen nib replacement installation instructions (smarttech.com/kb/156689).

## Maintaining the console

Follow these instructions to clean the console's screen without damaging its anti-glare coating or other product components.

### CAUTION

- Do not rub the screen with a dense or rough material.
- Do not apply excessive pressure to the screen.
- Do not use cleaning solution or glass cleaner on the screen, because they can deteriorate or discolor the screen.

#### To clean the screen

- 1. Turn off the room system (see *Turning off the room system* on page 13), and then disconnect the power source for the console.
- Wipe the screen with a lint-free, non-abrasive cloth to remove finger prints and minor buildup.OR

Apply a laptop screen cleaning solution to a lint-free, non-abrasive cloth, and then wipe the screen with the cloth to remove more significant buildup.

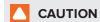

Do not apply the laptop screen cleaning solution or other liquids directly to the screen.

## Maintaining the camera

## CAUTION

Do not directly contact the camera lens, even to clean it. Directly contacting the camera lens can scratch or otherwise damage it, negatively impacting the camera's performance.

Clean the camera lens only if there is visible accumulation of dust. Use a canister of inert gas or a blower bulb to blow the dust off of the lens. Don't blow off dust with your mouth because this can deposit droplets of saliva on the camera lens.

## Maintaining the microphones

Follow these instructions to clean the microphones.

#### To clean the microphones

- 1. Turn off the room system (see Turning off the room system on page 13).
- 2. Wipe the microphones with a lint-free, non-abrasive cloth.

## Maintaining the speakers

Follow these instructions to clean the speakers.

#### To clean the speakers

- 1. Turn off the room system (see *Turning off the room system* on page 13).
- 2. Wipe the speakers with a lint-free, non-abrasive cloth.

## Checking the room system cable connections

Inspect the room system's cables regularly to ensure they are securely connected. Using cable strain relief ensures cables remain securely connected and prevents technical issues associated with disconnected cables.

## Checking the room system's hardware installation

Inspect the room system's hardware installation frequently to ensure that it remains secure.

- Check the mounting location for signs of damage or weakness that can occur over time.
- Check for loose screws, gaps, distortions or other issues that could occur with the mounting apparatus.

If you find an issue, contact a professional installer.

Inspect your room system's software installation by making a test call (see *Testing the room system* on page 54).

## Removing and transporting the room system

## **MARNING**

Only professional, trained installers should remove the room system.

#### CAUTION

- Save the original packaging so that you can repack your room system with as much of the
  original packaging as possible. This packaging was designed to provide the best possible
  protection against shock and vibration. If the original packaging isn't available, you can
  purchase the same packaging directly from your authorized SMART reseller
  (smarttech.com/where).
- Transporting the room system without correct packaging voids the warranty and could lead to product damage.

#### **Chapter 3**

# Maintaining software and firmware

| Updating software and firmware                         | 23 |
|--------------------------------------------------------|----|
| Enabling the Room PC View feature                      | 24 |
| Enabling the System Center Endpoint Protection feature | 25 |

This chapter documents common procedures for maintaining the room system's software and firmware.

## Updating software and firmware

At a scheduled time each night, the room system checks Windows Update for updates to its software and firmware. It then installs any updates and restarts.

You can also check for updates manually.

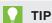

For alternative methods of updating Skype for Business Room System software, see Summary of SMART Room System for Lync software updates (kb.smarttech.com/?q=14458).

#### To check for updates manually

1. On the console, press **Options**, and then press **Settings**.

The Enter your credentials screen appears.

2. Type the room system administrator account's user name and password in the text boxes, and then press Authenticate.

The room system restarts.

3. Type the room system administrator account's password, and then press ENTER.

The Skype for Business Admin Console appears.

4. Press Web Updates.

5. Press Check Updates and Install.

Skype for Business Room System software checks for and installs any updates. If updates are found, the system will reset back to Meeting Mode once the updates are complete.

6. If no updates are found, press Apply & Restart.

## Enabling the Room PC View feature

If you want to connect a room computer to the room system, you must enable the Room PC View feature. Users can then share the room computer's display by pressing the appropriate controls on the console.

### NOTES

- The Room PC View feature is available only in versions 15.10 and later of the Lync or Skype for Business Room System software. You can download and install the latest version of Skype for Business Room System software or configure the room system to download and install updates automatically in the Skype for Business Admin Console (see *Updating* software and firmware on the previous page).
- Ensure your organization's networking conferencing policies are compatible with Room PC View.

#### To enable the Room PC View feature

1. On the console, press **Options**, and then press **Settings**.

The Enter your credentials screen appears.

2. Type the room system administrator account's user name and password in the text boxes, and then press **Authenticate**.

The room system restarts.

3. Type the room system administrator account's password, and then press ENTER.

The Skype for Business Admin Console appears.

- 4. Press **System Settings**.
- 5. Turn on Room PC View.
- 6. Press Apply & Restart.

## **Enabling the System Center Endpoint Protection** feature

You can enable the System Center Endpoint Protection (SCEP) feature from Microsoft to complete daily antimalware scans and real-time download protection scans.

### **NOTE**

- The SCEP feature is available only in versions 15.13.2 and later of the Lync or Skype for Business Room System software. You can download and install the latest version of Skype for Business Room System software or configure the room system to download and install updates automatically in the Skype for Business Admin Console (see *Updating software* and firmware on page 23).
- For more information on SCEP, see technet.microsoft.com/library/hh508836.aspx.

#### To enable the SCEP feature

1. On the console, press **Options**, and then press **Settings**.

The Enter your credentials screen appears.

2. Type the room system administrator account's user name and password in the text boxes, and then press Authenticate.

The room system restarts.

3. Type the room system administrator account's password, and then press ENTER.

The Skype for Business Admin Console appears.

- 4. Press System Settings.
- 5. Scroll to System Center Endpoint Protection, and then turn on Antivirus protection.

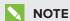

You must accept the Microsoft end user license agreement to continue.

6. Set the Daily Scan Time.

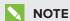

To ensure the scan completes before the maintenance schedule, set the daily scan time to two hours before the daily maintenance time specified in the Web Updates page.

7. Select **Download from WSUS server or Microsoft Update** to download updates from your organization's Windows Server Update Services (WSUS) server or the Microsoft Update server as defined in the Skype for Business Admin Console.

OR

Select **Download from UNC File Share** to download updates from a Universal Naming Convention (UNC) file share location.

8. Press Apply & Restart.

#### **Chapter 4**

# Remotely monitoring the room system

| Installing the Skype for Business Room System Administrative Web Portal | 27 |
|-------------------------------------------------------------------------|----|
| Using the Skype for Business Room System Administrative Web Portal      | 28 |

Using the Skype for Business Room System Administrative Web Portal, you can remotely monitor the health of the SMART Room System.

# Installing the Skype for Business Room System Administrative Web Portal

### To install the Skype for Business Room System Administrative Web Portal

- Download the installation file from microsoft.com/en-us/download/details.aspx?id=40329.
- 2. Follow the instructions in technet.microsoft.com/en-us/library/dn436324.aspx to configure your environment for the Skype for Business Room System Administrative Web Portal, and then install the Skype for Business Room System Administrative Web Portal.

## NOTE

The above sources may still refer to Lync software or servers, however you can still use these resources for installing the Skype for Business Room System Administrative Web Portal.

# Using the Skype for Business Room System Administrative Web Portal

After you have installed the Skype for Business Room System Administrative Web Portal, you can use it to do the following:

- Set a room system's password, room tag and audio volumes
- View a room system's information and health status
- Save a room system's diagnostic log
- Restart a room system

#### To log on to the Skype for Business Room System Administrative Web Portal

- 1. Open your Internet browser.
- 2. Go to the following address:

#### https://[Computer]/lrs

Where [Computer] is the address of the computer on which the Skype for Business Room System Administrative Web Portal is installed.

- 3. Type your user name and password in the appropriate boxes.
- 4. Click Sign in.

The Lync Room System Admin Portal page appears. The table on this page contains important information for all room systems on your organization's network.

#### To set a room system's password, room tag and audio volumes

- 1. Log on to the Skype for Business Room System Administrative Web Portal (see *To log on to the Skype for Business Room System Administrative Web Portal* above).
- 2. Click the room system's **Room Name** link.
- 3. Click Settings.

#### 4. Set the following controls:

| Control                           | Procedure                                                                                                    |
|-----------------------------------|----------------------------------------------------------------------------------------------------|
| Credentials                       |                                                                                                    |
| Password                          | Type the room system's password, and then click <b>Set</b> .                                                                                                    |
| Show password                     | Select the check box to show the password.                                                                                                    |
| Room Tag                          |                                                                                                    |
| • Tag                             | Type the room system's tag, and then click <b>Update</b> .                                                                                                    |
| Audio                             |                                                                                                    |
| Default Speaker     Volume        | Move the slider to the right to increase the default speaker volume or to the left to decrease the default speaker volume, and then click <b>Set Default Volumes</b> .       |
| Default     Microphone     Volume | Move the slider to the right to increase the default microphone volume or to the left to decrease the default microphone volume, and then click <b>Set Default Volumes</b> . |
| Default Ringer     Volume         | Move the slider to the right to increase the default ringer volume or to the left to decrease the default ringer volume, and then click <b>Set Default Volumes</b> .         |

5. Click **Sign out** when done.

#### To view a room system's information and health status

- 1. Log on to the Skype for Business Room System Administrative Web Portal (see *To log on to the Skype for Business Room System Administrative Web Portal* on the previous page).
- 2. Click the room system's **Room Name** link.
- 3. Click **Details**.

A page appears that shows the room system's information, including its name, hardware components and software versions.

#### 4. Click Health.

A page appears that shows the room system's health status, including the status of its network connection and audio and video devices.

5. Click **Sign out** when done.

#### REMOTELY MONITORING THE ROOM SYSTEM

#### To save a room system's diagnostic logs

- 1. Log on to the Skype for Business Room System Administrative Web Portal (see *To log on to the Skype for Business Room System Administrative Web Portal* on page 28).
- 2. Click the room system's **Room Name** link.
- 3. Click Logging.
- 4. In the *Save to* box, type the path where you want to save the diagnostics logs, and then click **Save Logs**.
- 5. Click **Sign out** when done.

#### To restart a room system

- 1. Log on to the Skype for Business Room System Administrative Web Portal (see *To log on to the Skype for Business Room System Administrative Web Portal* on page 28).
- 2. Click the room system's **Room Name** link.
- 3. Click Logging.
- 4. Click **Restart Console** to restart the console.

OR

Click **Restart PC** to restart the room system appliance.

5. Click **Sign out** when done.

#### **Chapter 5**

# Remotely managing the room system

| Configuring the room system                 | 32 |
|---------------------------------------------|----|
| Remotely managing the room system           | 33 |
| Using the embedded web management interface | 33 |
| Using management software                   | 34 |
| Using remote access software                | 34 |
| Security                                    | 35 |
| Ports                                       | 36 |
| Intel MEBx controls                         | 37 |
| References                                  | 40 |
|                                             |    |

The SMART Room System's room system appliance uses Intel® AMT, which is part of Intel vPro® technology. You can use Intel AMT to manage the room system remotely.

Before you can use Intel AMT, you must enable and configure it on the room system appliance. You can then manage the room system remotely by using one of the following:

- The embedded web management interface
- Management software, such as Open MDTK
- Remote access software, such as DameWare® or VNC® Viewer Plus

This chapter explains how to configure and use Intel AMT to remotely manage the room system.

#### (F) IMPORTANT

- Set an administrator password for the room system appliance's BIOS (under Security > Administrator Password) and change the Intel Management Engine BIOS Extension (MEBx) password from the default to prevent users from making configuration changes to Intel AMT.
- · Store the BIOS and Intel MEBx passwords in a safe place: these passwords cannot be easily reset if lost.

## Configuring the room system

Before you can remotely manage the room system using Intel AMT, you need to enable and configure Intel AMT on the room system appliance.

#### To enable Intel AMT

- 1. Turn off your room system (see *Turning off the room system* on page 13).
- 2. Connect a USB keyboard to the room system appliance.
- 3. If the room system includes SMART Board 8055i-G5 or 8065i-G5 interactive flat panels, press the power button on the room system appliance enclosure.

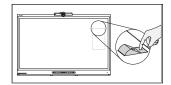

4. On the bottom of each interactive flat panel, flick the power switch on.

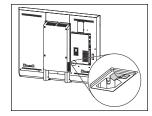

SBID8055i-G5 and SBID8065i-G5

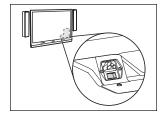

SBID8084i-G4

5. Press the DELETE key.

The room system appliance enters BIOS mode.

- 6. Browse to the **Advanced** tab.
- 7. Select **AMT Configuration**, and then press ENTER.
- 8. Set Intel AMT to Enabled.
- 9. Set BIOS Hotkey Pressed to Enabled.

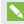

#### NOTE

By enabling this option, you can open Intel MEBx during a system restart by pressing CTRL+P before the Windows startup screen appears.

- 10. Press ESC.
- 11. Browse to the Save & Exit tab.
- 12. Select Save Changes and Exit, and then select Yes.

#### REMOTELY MANAGING THE ROOM SYSTEM

Intel MEBx opens.

13. Continue to the next procedure.

### To configure Intel AMT

1. Enter the default Intel AMT password (**admin**) when prompted, and then follow the on-screen instructions to change the Intel AMT password.

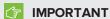

- New passwords must be between eight and 32 characters long and must contain at least one of each of the following character types:
  - Uppercase letters (A–Z)
  - ∘ Lowercase letters (a–z)
  - ∘ Digits (0–9)
  - Non-alphanumeric characters
- Record this password in a safe place: the password cannot be recovered afterward.
- 2. Select Intel® AMT Configuration, and then press ENTER.
- 3. Select Activate Network Access, and then press ENTER.
- 4. Press Y.

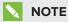

For information on other MEBx controls, see Intel MEBx controls on page 37.

5. Select **MEBX Exit**, and then select **Y**.

The room system restarts.

### Remotely managing the room system

After you configure the room system for Intel AMT, you can connect to it and manage it remotely.

### Using the embedded web management interface

The room system appliance includes an embedded web page for the administration of Intel AMT:

http://[The room system's IP address or fully qualified domain name]:16992

#### REMOTELY MANAGING THE ROOM SYSTEM

Although the room system must be connected to a power source and the network before you can manage it remotely, it doesn't need to be running. Using the web page, you can do the following remotely:

- Restart the room system
- Turn off the room system
- Start the room system in BIOS mode
- Manage local system Intel AMT user accounts and rights (not operating system user accounts)

#### Using management software

Open MDTK (opentools.homeip.net/open-manageability) is open source management software that provides robust administration tools for the SMART Room System and other Intel AMT devices. Open MDTK enables you to view installed Intel AMT security certificates, assess the room system's Intel AMT capabilities, enable or disable the embedded web management interface, change Intel AMT IP addresses, enable advanced IP settings, edit Intel AMT user accounts, completely disable remote Intel AMT capabilities on a target system, and more. Open MDTK doesn't include remote access software, but you can use it to start VNC Viewer Plus (see Using remote access software below).

For additional management software that works with Intel vPro technology, see msp.intel.com/management-consoles.

### Using remote access software

The following procedures show how to use DameWare and VNC Viewer Plus to connect to the room system. You can use any remote access software that supports Intel AMT Keyboard Video Mouse (KVM) connections.

After you connect to the room system, you can perform all of the administrative tasks described in this guide, including restarting the room system in administrator mode and making configuration changes in Skype for Business Admin Console and SMART Settings.

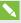

#### NOTE

When you connect to a room system using remote access software, an orange and yellow border appears around the room system's screens and an icon flashes in the top-right corner to indicate to anyone in the room that you're accessing the room system remotely.

#### To connect to your room system using DameWare

- 1. Start DameWare.
- 2. Click Connect.

The Remote Connect window opens.

- 3. Type the IP address for the room system in the Host box.
- 4. Type admin in the *User ID* box.
- 5. In the *Password* box, type the Intel AMT password you specified in *To configure Intel AMT* on page 33.
- 6. Select Use Intel AVT KVM.
- 7. Click Connect.
- 8. Press F1, and then press ENTER to select the room system display you want to view.

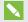

#### **NOTE**

If you want to view a different display, you must disconnect from the room system and then connect to it again.

#### To connect to your room system using VNC Viewer Plus

- 1. Start VNC Viewer Plus.
- 2. Select None in the Encryption drop-down list.
- 3. Select Intel® AVT KVM in the Connection Mode drop-down list.
- 4. Click Connect.
- 5. When prompted, type the Intel AMT user name (admin) and password you specified in *To configure Intel AMT* on page 33.
- 6. Press F1, and then press ENTER to select the room system display you want to view.

### Security

Intel AMT remote communications are secured by TLS, which is a protocol that secures and authenticates communications across a public network. For more information, see *References* on page 40.

## Ports

Ensure the following ports are open for use by Intel AMT:

| Port  | Description                                                  | Use                                                                                                    |
|-------|--------------------------------------------------------------|----------------------------------------------------------------------------------------------------|
| 16992 | Intel AMT HTTP                                               | WS-Management messages to and from Intel AMT                                                                                                    |
|       |                                                              | NOTE                                                                                                    |
|       |                                                              | This port is open over the network only when Intel AMT is configured or during the configuration process. Starting with version 6.0, the port is optionally open when TLS is enabled. The port is always open locally. |
| 16993 | Intel AMT HTTPS                                              | WS-Management messages to and from Intel AMT when TLS is enabled                                                                                                    |
| 16994 | Intel AMT redirection/TCP                                    | Redirection traffic: Serial Over LAN (SOL), IDE<br>Redirection (IDER) and Intel KVM using Intel AMT<br>authentication                                                                                                  |
|       |                                                              | NOTE                                                                                                    |
|       |                                                              | Enabling the redirection listener enables this port.                                                                                                    |
| 16995 | Intel AMT redirection/TLS                                    | Redirection traffic: SOL, IDER and Intel KVM using Intel AMT authentication when TLS is enabled                                                                                                    |
|       |                                                              | NOTE                                                                                                    |
|       |                                                              | Enabling the redirection listener enables this port.                                                                                                    |
| 623   | ASF Remote Management                                        | RMCP pings                                                                                                    |
|       | and Control Protocol<br>(ASF-RMCP)                           | NOTE                                                                                                    |
|       |                                                              | This port is a standard DMTF port and accepts WS-Management traffic. It's always enabled.                                                                                                    |
|       |                                                              | w3-Management tranic. It's always enabled.                                                                                                    |
| 664   | DMTF out-of-band secure web services management              | Secure RMCP pings                                                                                                    |
|       | protocol                                                     | NOTE                                                                                                    |
|       | Secure ASF-RMCP                                              | This port is a standard DMTF port and accepts WS-Management traffic. It's always enabled.                                                                                                    |
| 5900  | Virtual Network Computing<br>(VNC) remote control<br>program | KVM viewers that don't use Intel AMT authentication but use the standard VNC port instead                                                                                                    |

## Intel MEBx controls

The following are the controls in Intel MEBx:

| Control                                                                                                    | Procedure                                                                                                    | Notes (if any)                                                                                                    |
|----------------------------------------------------------------------------------------------------|----------------------------------------------------------------------------------------------------|----------------------------------------------------------------------------------------------------|
| Intel® ME General Settings                                                                                                    |                                                                                                    | ·                                                                                                    |
| Change ME Password                                                                                                    | Type a new Intel AMT password.                                                                                 | The default password is <b>admin</b> .  When you first open Intel MEBx, you're prompted to change the password.  New passwords must be between eight and 32 characters in length and must contain at least one of each of the following character types:  • Uppercase letters (A–Z) • Lowercase letters (a–z) • Digits (0–9) • Non-alphanumeric characters |
| Select Enabled to enable local firmware updates.     OR     Select Disabled to disable local firmware updates.     OR     Select Password Protected to make local firmware updates require the Intel AMT password. |                                                                                                    | SMART recommends not changing the default setting.                                                                                                    |
| ▶ Power Control                                                                                                    |                                                                                                    |                                                                                                    |
| • Intel® ME ON in Host<br>Sleep Status                                                                                                    | Select a power package.                                                                                        | SMART recommends not changing the default setting.                                                                                                    |
| • Idle Timeout                                                                                                    | Type the idle timeout (in minutes).                                                                            | SMART recommends not changing the default setting.                                                                                                    |
| Intel® AMT Configuration                                                                                                    |                                                                                                    |                                                                                                    |
| Manageability Feature Selection  Select Enabled.                                                                                                    |                                                                                                    | You must enable this before you can remotely manage the room system using Intel AMT.                                                                                                    |
| ▶ SOL/IDER/KVM                                                                                                    |                                                                                                    |                                                                                                    |
| User Name and     Password                                                                                                    | Select <b>Enabled</b> to require user authentication for Serial Over LAN/IDE Redirection (SOL/IDER) sessions.  |                                                                                                    |
| • SOL                                                                                                    | Select <b>Enabled</b> to allow the room system's input/output to be redirected to a management server console. |                                                                                                    |
| • IDER                                                                                                    | Select <b>Enabled</b> to allow the room system to be booted by a management console from a remote disk image.  |                                                                                                    |
| KVM Feature Selection                                                                                                    | Select <b>Enabled</b> to enable Intel KVM.                                                                     |                                                                                                    |
|                                                                                                    | 1                                                                                                    | l                                                                                                    |

#### REMOTELY MANAGING THE ROOM SYSTEM

| Control Procedure                                                                                                    |                                                                                                    | Notes (if any)                                                                                                    |
|----------------------------------------------------------------------------------------------------|----------------------------------------------------------------------------------------------------|----------------------------------------------------------------------------------------------------|
| Legacy Redirection     Mode                                                                                                    | Select <b>Enabled</b> to leave the port open at all times when redirection is enabled in Intel MEBx.                                                                                                    |                                                                                                    |
| ▶ User Consent                                                                                                    |                                                                                                    |                                                                                                    |
| User Opt-in                                                                                                    | Select <b>KVM</b> to require local user consent for Intel KVM remote control.  OR  Select <b>None</b> to not require local user consent.                                                                                     | This control doesn't affect your room system.  If you enable user opt-in for Intel KVM, users are prompted with a key code. The users must provide this key code to the administrator who is attempting to remotely connect to the room system. |
| Opt-in Configurable<br>from Remote IT                                                                                                    | Select <b>Enabled</b> to allow remote users to change the user opt-in policy.                                                                                                    |                                                                                                    |
| Select Default Password Only to allow changing the Intel AMT password from the network interface if the default password hasn't been changed yet.  OR Select During Setup and Configuration to allow changing the Intel AMT password from the network interface during only setup and configuration.  OR Select Anytime to allow changing the Intel AMT password from the network interface at any time. |                                                                                                    |                                                                                                    |
| ▶ Network Setup                                                                                                    |                                                                                                    |                                                                                                    |
| ► Intel® ME Network Name                                                                                                    | e Settings                                                                                                    |                                                                                                    |
| Host Name                                                                                                    | Type the host name for Intel AMT.                                                                                                    | If you configure a set host name, ensure it mirrors the Windows operating system's host name to ensure stability.                                                                                                    |
| Domain Name                                                                                                    | Type the domain name for Intel AMT.                                                                                                    |                                                                                                    |
| Shared/Dedicated FQDN                                                                                                    | Select <b>Shared</b> to use an FQDN that is shared with the host. OR Select <b>Dedicated</b> to use a dedicated FQDN for Intel MEBx.                                                                                         |                                                                                                    |
| Dynamic DNS     Update                                                                                                    | Select <b>Enabled</b> to enable the firmware to actively register its IP address and FQDN on the domain name system (DNS) using the Dynamic DNS (DDNS) Update protocol.  OR  Select <b>Disabled</b> to disable this feature. |                                                                                                    |
| Period Update     Interval     Type the interval (in minutes) at which the firmware DDNS Update client sends period updates.                                                                                                    |                                                                                                    | This control is only available if you enable Dynamic DNS Update.                                                                                                    |

#### REMOTELY MANAGING THE ROOM SYSTEM

| Control                                                                                                    | Procedure                                                                                                    | Notes (if any)                                                                        |  |
|----------------------------------------------------------------------------------------------------|----------------------------------------------------------------------------------------------------|---------------------------------------------------------------------------------------|--|
| • TTS                                                                                                    | Type how long (in seconds) the record should not be scavenged in DNS server.                                                                                                    | This control is only available if you enable Dynamic DNS Update.                      |  |
| ► TCP/IP Settings                                                                                                    |                                                                                                    |                                                                                       |  |
| ► Wired LAN IPV4 Confi                                                                                                    | guration                                                                                                    |                                                                                       |  |
| DHCP Mode                                                                                                    | Select <b>Enabled</b> to configure TCP/IP settings by a Dynamic Host Configuration Protocol (DHCP) server.  OR  Select <b>Disabled</b> to configure TCP/IP settings manually.                                                      |                                                                                       |  |
| IPV4 Address                                                                                                    | Type the IPv4 address for the room system.                                                                                                    | This control is only available if you disabled DHCP.                                  |  |
| Subnet Mask     Address                                                                                                    | Type the subnet mask address for the room system.                                                                                                    | This control is only available if you disabled DHCP.                                  |  |
| <ul> <li>Default Gateway</li> <li>Address</li> </ul>                                                                                                    | Type the default Gateway address for the room system.                                                                                                    | This control is only available if you disabled DHCP.                                  |  |
| Preferred DNS     Address                                                                                                    | Type the preferred DNS address for the room system.                                                                                                    | This control is only available if you disabled DHCP.                                  |  |
| Alternate DNS     Address                                                                                                    | Type the alternate DNS address for the room system.                                                                                                    | This control is only available if you disabled DHCP.                                  |  |
| Activate Network Access     Select Y to transition Intel MEBx to the POST provisioning state if all network settings are configured.     OR     Select N to disable this feature. |                                                                                                    | You must activate network access to remotely manage your room system using Intel AMT. |  |
| Unconfigure Network     Access                                                                                                    | Select Full Unprovision to fully reset the network configuration.  OR  Select Partial Unprovision to reset the network configuration except for Pre-Shared Key (PSK) settings, remote configuration settings and network settings. |                                                                                       |  |
| Remote Setup And Configuration                                                                                                    |                                                                                                    |                                                                                       |  |
| Current Provisioning     Mode                                                                                                    | View the current provisioning TLS mode: Public Key Infrastructure (PKI), PSK or None.                                                                                                    |                                                                                       |  |
| Provisioning Record                                                                                                    | View the room system's provision PSK/PKI data.                                                                                                    |                                                                                       |  |
| Provisioning Server     IPV4/IPV6                                                                                                    | Type the port number of the Intel AMT provisioning server.                                                                                                    | The default port is 9971.                                                             |  |
| <ul> <li>Provisioning Server<br/>FQDN</li> <li>Type the FQDN of the provisioning server<br/>mentioned in the certificate.</li> </ul>                                              |                                                                                                    |                                                                                       |  |

| Control                  | Procedure                                                                                                    | Notes (if any) |
|--------------------------|----------------------------------------------------------------------------------------------------|----------------|
| ► RCFG                   |                                                                                                    |                |
| Start Configuration      | Select <b>Y</b> to activate remote configuration.  OR  Select <b>N</b> to not activate remote configuration.     |                |
| ► TLS PSK                |                                                                                                    |                |
| Set PID and PPS          | Type the provisioning ID (PID) and provisioning pre-shared key (PPS) in the dash format.                         |                |
| Start Configuration      | Select <b>Y</b> to delete the PID and PPS.  OR  Select <b>N</b> to not delete the PID and PPS.                   |                |
| ► TLS PKI                |                                                                                                    |                |
| Remote     Configuration | Select <b>Enabled</b> to enable remote configuration. OR Select <b>Disabled</b> to disable remote configuration. |                |
| PKI DNS Suffix           | Type the PKI DNS suffix.                                                                                         |                |
| Manage Hashes            | Select to manage hashes on the room system.                                                                      |                |

## References

- Introducing the Intel vPro Platform Solution Manager software.intel.com/en-us/blogs/2013/04/19/ introducing-the-intel-vpro-platform-solution-manager
- Intel AMT start here guide software.intel.com/en-us/articles/ intel-active-management-technology-start-here-guide-intel-amt-9
- Intel AMT implementation and reference guide software.intel.com/sites/manageability/AMT\_Implementation\_and\_Reference\_Guide

#### **Chapter 6**

# **Troubleshooting**

| Resolving hardware issues                                                       | 42 |
|---------------------------------------------------------------------------------|----|
| Locating serial numbers                                                         | 42 |
| Locating power and status lights                                                | 43 |
| Resolving issues with SMART Board 8055i-G5 and 8065i-G5 interactive flat panels | 44 |
| Resolving issues with SMART Board 8084i-G4 interactive flat panels              | 47 |
| Resolving issues with the console                                               | 50 |
| Resolving issues with the camera                                                | 50 |
| Resolving issues with the microphones                                           | 51 |
| Resolving issues with the speakers                                              | 51 |
| Resolving software issues                                                       | 52 |
| Resolving issues with the calendar                                              | 52 |
| Improving the restart time                                                      | 52 |
| Adding trusted domains to the room system                                       | 53 |
| Testing the room system                                                         | 54 |
|                                                                                 |    |

This chapter helps you solve simple issues that can occur with the room system's hardware and software.

### •

#### **NOTES**

- If you come across an issue not addressed in this chapter, refer to the *SMART Room System* with Skype for Business troubleshooting decision tree and other troubleshooting information in the SMART knowledge base (see Support center and knowledge base on page 9).
- If issues with the room system hardware persist, contact your SMART reseller or SMART Support (smarttech.com/support/entsupport).
- If issues with the room system software persist, contact Microsoft.

## Resolving hardware issues

This section explains how to resolve common issues with the room system hardware.

### Locating serial numbers

Each of the major components of the room system has a serial number.

| Component              | Serial number location                                                                                                    |  |
|------------------------|----------------------------------------------------------------------------------------------------|--|
| Interactive flat panel | On-screen display menu (see page 71 for SMART Board 8055i-G5 and 8065i-G5 interactive flat panels or page 80 for SMART Board 8084i-G4 interactive flat panels) |  |
|                        | When requesting technical support, provide SMART Support with the left interactive flat panel's serial number.                                                 |  |
| Room system appliance  | Wide side of the room system appliance                                                                                                    |  |
| Console                | Bottom of the console                                                                                                    |  |
| Camera                 | Top of the camera beside the service light                                                                                                    |  |
| Table microphones      | Bottom of each microphone                                                                                                    |  |
| Audio processor        | Narrow side of the audio processor                                                                                                    |  |
| Speakers               | Back of each speaker                                                                                                    |  |

It's good practice to record these serial numbers in a safe place. You can use the SMART Room System with Skype for Business setup guide provided with the room system for this purpose (see Setup guide on page 9).

### Locating power and status lights

The room system's components have power and status lights, which you can use when resolving common issues with the room system.

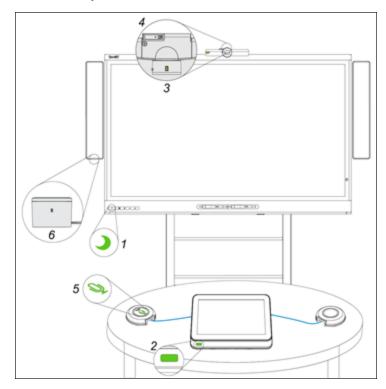

| No. | Component              | Light                                                                  |  |
|-----|------------------------|------------------------------------------------------------------------|--|
| 1   | Interactive flat panel | Standby (SMART Board 8055i-G5 and 8065i-G5 interactive flat panels) OR |  |
|     |                        | Power/Standby (SMART Board 8084i-G4 interactive flat panels)           |  |
| 2   | Console                | Power and status                                                       |  |
| 3   | Camera                 | Video capture                                                          |  |
| 4   | Camera                 | Service                                                                |  |
| 5   | Microphones            | Microphone                                                             |  |
| 6   | Speakers               | Power                                                                  |  |

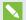

#### NOTE

The following power and status lights aren't shown in the above diagram:

- Touch system light on the interactive flat panels (room systems with SMART Board 8084i-G4 interactive flat panels only)
- Power, hard drive activity and network connection lights on the room system appliance
- Power light on the room system appliance enclosure (room systems with SMART Board 8055i-G5 and 8065i-G5 interactive flat panels only)

### Resolving issues with SMART Board 8055i-G5 and 8065i-G5 interactive flat panels

Use the following table to resolve issues with the room system's SMART Board 8055i-G5 and 8065i-G5 interactive flat panels.

| Standby light | Interactive flat panel status | Issues                                              | Solutions                                                                                                    |
|---------------|-------------------------------|-----------------------------------------------------|----------------------------------------------------------------------------------------------------|
| Off           | Not receiving power           | The interactive flat panels aren't receiving power. | Ensure that the interactive flat panels are connected to the mains power supply and that the power switches are turned on. |
|               | Off                           | The interactive flat panels are off.                | Press the <b>Standby</b> buttons on the front control panels to turn the interactive flat panels on.                       |

| Standby light | Interactive flat panel status | Issues                                                                       | Solutions                                                                                                    |
|---------------|-------------------------------|------------------------------------------------------------------------------|----------------------------------------------------------------------------------------------------|
| Solid amber   | amber Standby mode            | The interactive flat panels don't turn on when participants enter the room.  | Enable presence detection (see page 65).     Reduce the room temperature to increase the difference between the ambient temperature and human body temperature.     Ask participants to move closer to the interactive flat panels or make bigger motions.     Remove any glass, acrylic or other material between participants and the presence detection sensors. |
|               |                               | The interactive flat panels are turning on after they've been turned off.    | Increase the re-enable time, which is the interval before the presence detection sensors start detecting motion again.     Close any blinds or shades to prevent sunlight from hitting the presence detection sensors.                                                                                                    |
|               |                               | The interactive flat panels are turning on when participants aren't present. | Remove sources of major temperature fluctuation (humidifier emission, air conditioning, heating system). Close any blinds or shades to prevent sunlight from hitting the presence detection sensors.                                                                                                    |

| Standby light | Interactive flat panel status | Issues                                                                                                    | Solutions                                                                                                    |
|---------------|-------------------------------|----------------------------------------------------------------------------------------------------|----------------------------------------------------------------------------------------------------|
| Solid white   | On with no touch control      | There's no touch control.                                                                                                    | Use SMART Board Diagnostics, which is available from SMART Settings (see page 57), to troubleshoot the issue. Ensure that the USB cables are connected as shown in the installation instructions (see page 10).                                                                         |
|               | On with touch control         | The displays are blank.                                                                                                    | <ul> <li>Press the Input Select buttons on the front control panels until you select HDMI.</li> <li>Ensure that the HDMI cables are connected as shown in the installation instructions (see page 10).</li> </ul>                                                                       |
|               |                               | The image is unstable or unfocused.                                                                                                  | Secure the HDMI cables at both connection points.                                                                                                    |
|               |                               | The image is too light, too dark or has poor quality issues.                                                                         | Adjust the Picture options (see page 68).                                                                                                    |
|               |                               | There is a persistent image on one of the screens.                                                                                   | Turn off the affected interactive flat panel and leave it turned off for as long as the image was on the screen.                                                                                                    |
|               |                               | When participants touch the interactive flat panels, the touch point is in the wrong location.                                       | Ensure participants are touching the screens at right angles (see kb.smarttech.com/?q=13976).     Orient the interactive flat panels (see page 15).                                                                                                    |
|               |                               | An area of one of the screens doesn't respond to participants' touch.  OR  When participants draw digital ink, the lines are broken. | Ensure nothing is taped to the screens.     Remove obstructions from the reflective tape channels.     Ensure participants use consistent pressure while drawing digital ink.     Close blinds or shades or dim light sources.     Calibrate the interactive flat panels (see page 14). |
|               |                               | Participants try to erase digital ink with the erasers, but draw more digital ink instead.                                           | Ensure participants increase the initial contact area of the erasers.                                                                                                    |

| Standby light | Interactive flat panel status | Issues                                                                                  | Solutions                                                                                                    |
|---------------|-------------------------------|-----------------------------------------------------------------------------------------|----------------------------------------------------------------------------------------------------|
|               |                               | Participants try to draw digital ink with their fingers, but erase digital ink instead. | Ensure participants lift their fingers and the palm of their hand from the interactive flat panels while they write because the interactive flat panels are interpreting the additional contacts as an eraser.      Use a smaller pointer, such as the pen. |
|               |                               | The room system isn't turning off when people have left the room.                       | Enable presence detection (see page 65).                                                                                                    |
|               |                               | The room system is turning off when participants are present.                           | Increase the time before the room<br>system automatically turns off.                                                                                                    |

### Resolving issues with SMART Board 8084i-G4 interactive flat panels

Use the following table to resolve issues with the room system's SMART Board 8084i-G4 interactive flat panels.

| Lights                                      | Interactive flat panel status | Issues                                              | Solutions                                                                                                    |
|---------------------------------------------|-------------------------------|-----------------------------------------------------|----------------------------------------------------------------------------------------------------|
| Power:<br>Off<br>Touch system:<br>Off       | Not receiving power           | The interactive flat panels aren't receiving power. | Ensure that the interactive flat panels are connected to the mains power supply and that the power switches are turned on. |
| Power:<br>Solid red<br>Touch system:<br>Off | Off                           | The interactive flat panels are off.                | Press the <b>Power/Standby</b> buttons  on the front control panels to turn the interactive flat panels on.                |

| Lights                                                                | Interactive flat panel status | Issues                                                                         | Solutions                                                                                                    |
|-----------------------------------------------------------------------|-------------------------------|--------------------------------------------------------------------------------|----------------------------------------------------------------------------------------------------|
| Power:<br>Solid amber<br>Touch system:<br>Off                         | Standby mode                  | The interactive flat panels don't turn on when participants enter the room.    | Enable presence detection (see page 65).     Reduce the room temperature to increase the difference between the ambient temperature and human body temperature.     Ask participants to move closer to the interactive flat panels or make bigger motions.     Remove any glass, acrylic or other material between participants and the presence detection sensors. |
|                                                                       |                               | The interactive flat panels are turning on after they've been turned off.      | Increase the re-enable time, which is the interval before the presence detection sensors start detecting motion again.     Close any blinds or shades to prevent sunlight from hitting the presence detection sensors.                                                                                                    |
|                                                                       |                               | The interactive flat panels are turning on when participants aren't present.   | Remove sources of major temperature fluctuation (humidifier emission, air conditioning, heating system). Close any blinds or shades to prevent sunlight from hitting the presence detection sensors.                                                                                                    |
| Power:<br>Solid green<br>Touch system:<br>Flashing amber<br>(quickly) | Turning on                    | The status lights continue flashing amber (quickly) for more than one minute.  | Turn the interactive flat panels off (see page 13), wait a few minutes and then turn the interactive flat panels back on.                                                                                                    |
| Power:<br>Solid green<br>Touch system:<br>Flashing amber<br>(slowly)  | Updating firmware             | The status lights continue flashing amber (slowly) for more than five minutes. | Turn the interactive flat panels off (see page 13), wait a few minutes and then turn the interactive flat panels back on.                                                                                                    |
| Power:<br>Solid green<br>Touch system:<br>Flashing or solid green     | On with no touch control      | There's no touch control.                                                      | Use SMART Board Diagnostics, which is available from SMART Settings (see page 57), to troubleshoot the issue. Ensure that the USB cable is connected as shown in the installation instructions (see page 10).                                                                                                    |

| Lights                                                | Interactive flat panel status | Issues                                                                                         | Solutions                                                                                                    |                                                                                                    |
|-------------------------------------------------------|-------------------------------|------------------------------------------------------------------------------------------------|----------------------------------------------------------------------------------------------------|----------------------------------------------------------------------------------------------------|
| Power:<br>Solid green<br>Touch system:<br>Solid green | On with touch control         | The displays are blank.                                                                        | Press the Input Select buttons on the front control panels until you select HDMI3/PC.  Ensure that the HDMI cables are connected as shown in the installation instructions (see page 10).                                                                   |                                                                                                    |
|                                                       |                               | The image is unstable or unfocused.                                                            | Secure the HDMI cables at both connection points.                                                                                                    |                                                                                                    |
|                                                       |                               | The image is too light, too dark or has poor quality issues.                                   | Adjust the PICTURE options (see page 73).                                                                                                    |                                                                                                    |
|                                                       |                               | There is a persistent image on one of the screens.                                             | Turn off the affected interactive flat panel and leave it turned off for as long as the image was on the screen.                                                                                                    |                                                                                                    |
|                                                       |                               | When participants touch the interactive flat panels, the touch point is in the wrong location. | Ensure participants are touching the screens at right angles (see kb.smarttech.com/?q=13976).     Orient the interactive flat panels (see page 15).                                                                                                    |                                                                                                    |
|                                                       |                               |                                                                                                | An area of one of the screens doesn't respond to participants' touch.  OR  When participants draw digital ink, the lines are broken.                                                                                                    | Ensure nothing is taped to the screens.     Remove obstructions from the reflective tape channels.     Ensure participants use consistent pressure while drawing digital ink.     Close blinds or shades or dim light sources.     Calibrate the interactive flat panels (see page 14). |
|                                                       |                               | Participants try to erase digital ink with the erasers, but draw more digital ink instead.     | Ensure participants increase the initial contact area of the erasers.                                                                                                    |                                                                                                    |
|                                                       |                               | Participants try to draw digital ink with their fingers, but erase digital ink instead.        | Ensure participants lift their fingers and the palm of their hand from the interactive flat panels while they write because the interactive flat panels are interpreting the additional contacts as an eraser.      Use a smaller pointer, such as the pen. |                                                                                                    |
|                                                       |                               | The room system isn't turning off when people have left the room.                              | Enable presence detection (see page 65).                                                                                                    |                                                                                                    |
|                                                       |                               | The room system is turning off when participants are present.                                  | Increase the time before the room<br>system automatically turns off.                                                                                                    |                                                                                                    |

### Resolving issues with the console

Use the following table to resolve issues with the room system's console.

| Power light | Console status                                                          | Issues                                                                               | Solutions                                                                                                    |
|-------------|-------------------------------------------------------------------------|--------------------------------------------------------------------------------------|----------------------------------------------------------------------------------------------------|
| Off         | Not receiving power                                                     | The console isn't receiving power.                                                   | Ensure that the console is connected to the power supply as shown in the installation instructions (see page 10).                                                                                                |
| Solid amber | Receiving power but<br>not connected to the<br>room system<br>appliance | There's an issue with the room system appliance or the interactive flat panels.      | Refer to the troubleshooting table on page 44 (SMART Board 8055i-G5 and 8065i-G5 interactive flat panels) or page 47 (SMART Board 8084i-G4 interactive flat panels).                                             |
| Solid green | Receiving power and connected to the room system appliance              | The screen is blank.                                                                 | Ensure that the HDMI cable is connected as shown in the installation instructions (see page 10).                                                                                                    |
|             |                                                                         | The console screen appears on the interactive flat panel rather than on the console. | Follow the instructions in the SMART Room System with Skype for Business setup guide (see page 9).     Ensure that the cable from the HDMI1 receptacle on the room system appliance is connected to the console. |
|             |                                                                         | There's no touch control.                                                            | Use SMART Board Diagnostics, which is available from SMART Settings (see page 57), to troubleshoot the issue. Ensure that the USB cable is connected as shown in the installation instructions (see page 10).    |

### Resolving issues with the camera

Use the following table to resolve issues with the room system's camera.

| Lights                                                    | Camera status       | Issues                                                                 | Solutions                                                                                                    |
|-----------------------------------------------------------|---------------------|------------------------------------------------------------------------|----------------------------------------------------------------------------------------------------|
| Video capture:<br>Off<br>Service:<br>Off                  | Not receiving power | The camera should be receiving power but isn't.                        | Ensure that the camera is connected as shown in the installation instructions (see page 10) and that the room system is turned on. |
| Video capture:<br>Off<br>Service light:<br>Flashing amber | Updating firmware   | The service light continues flashing amber for more than five minutes. | Temporarily disconnect the power cable from the camera and then connect it again after a few seconds.                              |

| Lights                                                  | Camera status                                                 | Issues                                    | Solutions                                                                                               |
|---------------------------------------------------------|---------------------------------------------------------------|-------------------------------------------|----------------------------------------------------------------------------------------------------|
| Video capture:<br>Off<br>Service light:<br>Flashing red | Hardware error                                                | The camera's video output doesn't appear. | Temporarily disconnect the power cable from the camera and then connect it again after a few seconds.   |
| Video capture:<br>Off<br>Service light:<br>Solid red    | Hardware error (the<br>USB cable isn't<br>properly connected) | The camera's video output doesn't appear. | Ensure the USB cable from the camera is connected to the room system appliance.                         |
| Video capture:<br>Red<br>Service light:<br>Green        | On but not capturing video                                    | The camera's video output doesn't appear. | Perform a room system test (see page 54).                                                               |
| Video capture:<br>Green<br>Service light:               | On and capturing video                                        | The camera's video output doesn't appear. | Open the privacy shutter. (The privacy shutter is marked with a red spot to indicate when it's closed.) |
| Green                                                   |                                                               | The video quality is poor.                | Perform a room system test (see page 54).                                                               |

### Resolving issues with the microphones

Use the following table to resolve issues with the room system's microphones.

| Microphone light | Microphone status   | Issues                                                          | Solutions                                                                                                    |
|------------------|---------------------|-----------------------------------------------------------------|----------------------------------------------------------------------------------------------------|
| Off              | Not receiving power | The microphones aren't receiving power.                         | Ensure that the microphones are connected as shown in the installation instructions (see page 10) and that the room system is turned on. |
| Red              | On but muted        | Remote participants are unable to hear room participants.       | Unmute the microphones in Skype for Business Room System software or press the microphone button on the table microphones.               |
| Green            | On and not muted    | Remote participants are still unable to hear room participants. | Perform a room system test (see page 54).                                                                                                |

### Resolving issues with the speakers

Use the following table to resolve issues with the room system's speakers.

| Power light | Speaker status      | Issues                               | Solutions                                                                                                    |
|-------------|---------------------|--------------------------------------|----------------------------------------------------------------------------------------------------|
| Off         | Not receiving power | The speakers aren't receiving power. | Ensure that the speakers are connected as shown in the installation instructions (see page 10) and that the room system is turned on. |

| Power light | Speaker status | Issues                                                                                           | Solutions                                                                                                    |
|-------------|----------------|--------------------------------------------------------------------------------------------------|----------------------------------------------------------------------------------------------------|
| On On       | On             | Room participants are unable to hear remote participants.                                        | Unmute the audio in Skype for Business Room System software. Turn up the volume in Skype for Business Room System software. For SMART Board 8084i-G4 interactive flat panels, ensure the AUDIO2 input is HDMI3/PC (see page 77). Ensure the audio processor is receiving power and is connected as shown in the installation instructions (see page 10). |
|             |                | Room participants can hear remote participants, but the sound is quiet.                          | Using the console, turn up the volume in Skype for Business Room System software settings.                                                                                                    |
|             |                | Room participants can hear remote participants, but the sound is distorted, or there's feedback. | One or more of the remote participants' audio systems is causing the distortion or feedback. Mute individual remote participants until you identify the remote participants with problematic audio systems. Ask those remote participants to troubleshoot their audio systems.                                                                           |

### Resolving software issues

This section explains how to resolve common issues with the room system's software.

Before troubleshooting issues with your room system's software, ensure the latest versions of the software are installed (see *Updating software and firmware* on page 23).

### Resolving issues with the calendar

If the Skype for Business Room System software calendar doesn't appear on the console and interactive flat panels, or if it indicates that the room is free for 24 hours when you know that is has been booked for meetings, there is an issue with the connection between the room system and your organization's Microsoft Exchange server. For assistance with these and other network issues, contact your organization's network administrator.

### Improving the restart time

If you find the room system takes a long time to restart when you are modifying settings, you can remove unused Microsoft language packs to improve the restart time. For more information, see *Improving the start-up and restart time on a SMART Room System with Skype for Business* (kb.smarttech.com/?q=14391).

#### Adding trusted domains to the room system

If the domain name used in the Skype for Business account's SIP URI is different from the domain name on the Lync or Skype for Business Web Service certificate, the room system might not connect to the Lync or Skype for Business Server. If this occurs, a dialog box might appear asking if you want to trust the certificate, but this dialog box disappears quickly thereafter.

In this situation, you need to add the domain name specified in the Subject Name and Common Name fields of the Lync or Skype for Business Web Service certificate to the room system.

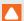

#### CAUTION

This procedure uses the Windows registry editor. Use caution when you use the Windows registry editor. If you incorrectly modify the Windows registry, you can damage the room system appliance's operating system.

#### To add a trusted domain to your room system

1. On the console, press **Options**, and then press **Settings**.

The Enter your credentials screen appears.

2. Type the room system administrator account's user name and password in the text boxes, and then press Authenticate.

The room system restarts.

3. Type the room system administrator account's password, and then press ENTER.

The Skype for Business Admin Console appears.

- 4. Connect a USB mouse and keyboard to the room system appliance.
- 5. Press **System Settings**, and then press **Network Connections**.

Control Panel appears.

6. Type regedit in the address bar.

The Registry Editor window appears.

- 7. In the left pane, browse to and open **HKEY\_LOCAL\_MACHINE\SOFTWARE\** Policies\Microsoft\Office\15.0\Lync.
- 8. In the right pane, right-click and select **New > String Value**.

A new string appears.

9. Type TrustModelData, and then press ENTER.

10. Right-click the string you created in steps 8 and 9, and then select **Modify**.

The Edit String dialog box appears.

- 11. Type the domain name specified in the *Subject Name* and *Common Name* fields of the Lync or Skype for Business Web Service certificate in the *Value data* box, and then press **OK**.
- 12. Close the Registry Editor window.
- 13. Disconnect the mouse and keyboard.
- 14. Click Apply & Restart.

The room system restarts.

## Testing the room system

You can test the room system from the console.

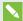

#### **NOTE**

To complete a room system test, you need the room system administrator account's user name and password.

### To complete a room system test

1. On the console, press **Options**, and then press **Settings**.

The Enter your credentials screen appears.

2. Type the room system administrator account's user name and password in the text boxes, and then press **Authenticate**.

The room system restarts.

3. Type the room system administrator account's password, and then press ENTER.

The Skype for Business Admin Console appears.

4. Press Application Settings.

5. Press Make a Test Call, and then follow the on-screen instructions to test call functions.

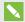

#### NOTE

You can make a test call only if your organization uses an on-premises Skype for Business Server.

OR

Press Test Meet Now, and then follow the on-screen instructions to test server connections and video functions.

- 6. If you're unable to complete a test call or test meeting, wait one or two minutes and then try step 5 again.
- 7. Press Apply & Restart.

The room system restarts.

#### **Appendix A**

# Using the Skype for Business Admin **Console and SMART Settings**

| Accessing the Skype for Business Admin Console and SMART Settings | .57 |
|-------------------------------------------------------------------|-----|
| Skype for Business Admin Console controls                         | 58  |
| SMART Settings controls                                           | 64  |

You can access the Skype for Business Admin Console and SMART Settings using the console.

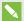

#### NOTE

To access the Skype for Business Admin Console and SMART Settings, you need the room system administrator account's user name and password.

## Accessing the Skype for Business Admin Console and SMART Settings

### To access the Skype for Business Admin Console and SMART Settings

- 1. On the console, press **Options**, and then press **Settings**.
  - The Enter your credentials screen appears.
- 2. Type the room system administrator account's user name and password in the text boxes, and then press Authenticate.
  - The room system restarts.
- 3. Type the room system administrator account's password, and then press ENTER.
  - The Skype for Business Admin Console appears.
- 4. Make changes (see Skype for Business Admin Console controls on the next page).

- If you want to make changes to SMART Settings, press OEM Settings, and then press
   SMART Settings. After making the changes (see SMART Settings controls on page 64), press
   OK.
- 6. To apply the changes, press **Apply & Restart**.

OR

If you don't want to apply the changes, press **Undo & Restart**.

The room system appliance restarts in meeting mode.

## Skype for Business Admin Console controls

| Control                                       | Procedure                                                                                                    | Notes (if any)                                                                                                    |
|-----------------------------------------------|----------------------------------------------------------------------------------------------------|----------------------------------------------------------------------------------------------------|
| Application Settings                          |                                                                                                    | •                                                                                                    |
| ► Credentials                                 |                                                                                                    |                                                                                                    |
| User Name                                     | Type the Skype for Business account's full domain name in one of two formats depending on how your organization's servers are configured (for example, yourdomain\room1 or room1@yourdomain.com). | You can record this information in the SMART Room System with Skype for Business setup guide (see Setup guide on page 9).                                                                                                    |
| • SIP URI                                     | Type the Skype for Business account's SIP URI (for example, room1@yourdomain.com).                                                                                                    | You can record this information in the SMART Room System with Skype for Business setup guide (see Setup guide on page 9).  If the domain name used in the Skype for Business account's SIP URI is different from the domain name on the Lync or Skype for Business Web Service certificate, see Adding trusted domains to the room system on page 53. |
| <ul> <li>Password</li> </ul>                  | Type the Skype for Business account's password.                                                                                                    | You can record this information in the SMART Room System with Skype for Business setup guide (see Setup guide on page 9).                                                                                                    |
| ▶ Proxy Credentials                           |                                                                                                    |                                                                                                    |
| • None                                        | Select to use no credentials for proxy authentication.                                                                                                    | SMART recommends that you use the Skype for Business account credentials for proxy authentication.                                                                                                    |
| Use Skype for Business<br>Account credentials | Select to use the Skype for Business account credentials you provided in the <i>Credentials</i> section for proxy authentication.                                                                 |                                                                                                    |
| Other credentials                             | Select to use other credentials for proxy authentication.  Type the user name in the <i>User name</i> box and the password in the <i>Password</i> box.                                            |                                                                                                    |

| Control                                             | Procedure                                                                                                    | Notes (if any)                                                                                                    |  |
|-----------------------------------------------------|----------------------------------------------------------------------------------------------------|----------------------------------------------------------------------------------------------------|--|
| Configuration Modes                                 | ► Configuration Modes                                                                                                    |                                                                                                    |  |
| Automatic                                           | Select if your organization's autodiscover DNS records are set to automatically link to the Skype for Business 2015 server pool.                                                                                                    |                                                                                                    |  |
| Manual                                              | Select if your organization's autodiscover DNS records aren't set to automatically link to the Skype for Business 2015 server pool, such as when your organization maintains a mixed environment of Lync 2010, Lync 2013 and Skype for Business 2015 server pools.  Type the address of the server pool in the Internal Server Name box. |                                                                                                    |  |
| ▶ Audio                                             | ,                                                                                                    |                                                                                                    |  |
| Default Speaker     Volume                          | Move the slider to the right to increase the default speaker volume.  OR  Move the slider to the left to decrease the default speaker volume.                                                                                                    |                                                                                                    |  |
| Default Microphone     Volume                       | Move the slider to the right to increase the default microphone volume.  OR  Move the slider to the left to decrease the default microphone volume.                                                                                                    |                                                                                                    |  |
| Default Ringer Volume                               | Move the slider to the right to increase the default ringer volume.  OR  Move the slider to the left to decrease the default ringer volume.                                                                                                    |                                                                                                    |  |
| Make a Test Call                                    | Press to test the room system's call functions.                                                                                                    | You can make a test call only if your organization uses an on-premises Skype for Business Server.  See Testing the room system on page 54. |  |
| Test Meet Now                                       | Press to test the room system's server connections and video functions.                                                                                                    | See Testing the room system on page 54.                                                                                                    |  |
| ▶ Quality Control                                   |                                                                                                    |                                                                                                    |  |
| Sign up for the     Customer Experience     Program | Turn <b>On</b> to allow Microsoft to collect information about configuration, commonly used features and issues to improve future releases of Skype for Business Room System software.  OR  Turn <b>Off</b> to not allow Microsoft to collect this information.                                                                          | SMART recommends that you allow Microsoft to collect information.                                                                          |  |

| Control                                       | Procedure                                                                                                    | Notes (if any)                                                                                                    |
|-----------------------------------------------|----------------------------------------------------------------------------------------------------|----------------------------------------------------------------------------------------------------|
| Logging                                       | ·                                                                                                    |                                                                                                    |
| Help our support team<br>help you             | Select Off to disable logging.  OR  Select Light to enable recording of summary information and gathering information about specific errors.  OR  Select Full to enable recording of detailed information. | SMART recommends that you enable full logging. Review the Privacy supplement for Microsoft Skype for Business before changing this setting.          |
| Also turn on Windows     Event Logging        | Turn <b>On</b> to enable Windows Event Logging. OR Turn <b>Off</b> to disable Windows Event Logging.                                                                                                    | SMART recommends that you enable Windows Event Logging. Review the Privacy supplement for Microsoft Skype for Business before changing this setting. |
| Exchange Settings                             |                                                                                                    | ,                                                                                                    |
| Use Skype for Business<br>Account credentials | Select to use the credentials you specified in<br>Application Settings (see page 58) for<br>Microsoft Exchange.                                                                                            | This control is available only for version 15.11 or later of Skype for Business Room System software.                                                |
| Other credentials                             | Select to use different credentials for<br>Microsoft Exchange, and then type the user<br>name, email address and password for<br>Microsoft Exchange in the appropriate boxes.                              | This control is available only for version 15.11 or later of Skype for Business Room System software.                                                |
| System Settings                               | 1                                                                                                    |                                                                                                    |
| ► Monitor Layout                              |                                                                                                    |                                                                                                    |
| Display content on the<br>left screen         | Turn <b>On</b> to enable the display of content users share with others on the left interactive flat panel.  OR  Turn <b>Off</b> to disable this display.                                                  | This control is available only for room systems with two interactive flat panels.                                                                    |
| Tutorial Slide Show                           | Turn <b>On</b> to enable the tutorial. Users can view the tutorial on the interactive flat panels to learn how to use the room system.  OR  Turn <b>Off</b> to disable the tutorial.                       |                                                                                                    |
| Room PC View                                  | Turn <b>On</b> to enable the Room PC View feature. Users can show or hide a connected room computer's screen from the console. OR Turn <b>Off</b> to disable the Room PC View feature.                     | See Enabling the Room PC View feature on page 24.                                                                                                    |
| Display Subject Line                          | Turn <b>On</b> to display the Skype meeting's subject line on the console.  This will override any settings configured on the server policies.                                                             |                                                                                                    |

#### USING THE SKYPE FOR BUSINESS ADMIN CONSOLE AND SMART SETTINGS

| Control                      | Procedure                                                  | Notes (if any)                                                                                                    |
|------------------------------|------------------------------------------------------------|----------------------------------------------------------------------------------------------------|
| ▶ Control Panel              |                                                            |                                                                                                    |
| System Properties            | Press to open the System Properties dialog box.            | In the System Properties dialog box, you can view and manage the room system appliance's system properties, including the computer name and network ID.                                        |
| User Settings                | Press to open the <i>User Accounts</i> dialog box.         | In the User Accounts dialog box, you can view and manage the user and administrator accounts created during the initial configuration of the room system's software.                           |
| Certificate Manager          | Press to open the Certificates window.                     | In the Certificates window, you can view and manage certificates, which the room system appliance uses to verify the identity of a person or device, authenticate a service, or encrypt files. |
| Event Viewer                 | Press to open the Event Viewer window.                     | In the Event Viewer window, you can view and manage the room system appliance's event logs.                                                                                                    |
| Operations Manager     Agent | Press to open the <i>Operations Manager Window</i> window. | This control is available only for version<br>15.06 or later of Skype for Business Room<br>System software.                                                                                    |
| Import SCOM Cert             | Press to open the Import SCOM Cert window.                 | This control is available only for version<br>15.12 or later of Skype for Business Room<br>System software.                                                                                    |
| Internet Settings            | Press to open the Internet Properties dialog box.          | In the Internet Properties dialog box, you can set Internet-related options, including Internet security zones and privacy preferences.                                                        |
| Network Connections          | Press to open the Network Connections window.              | In the Network Connections window, you can view the status of the room system appliance's network connection and set network options, including the DNS server address.                        |
| Windows Firewall             | Press to open the Windows Firewall window.                 | In the Windows Firewall window, you can view the status of and configure Windows Firewall on the room system appliance.                                                                        |
| Date and Time                | Press to open the <i>Date and Time</i> dialog box.         | In the <i>Date and Time</i> dialog box, you can set the date, time and time zone.                                                                                                    |
| Region and Languages         | Press to open the <i>Region and Language</i> dialog box.   | In the Region and Language dialog box, you can set region and language options, including date and time formats, keyboard layouts and display languages.                                       |

| Control                                             | Procedure                                                                                                    | Notes (if any)                                                                                                    |
|-----------------------------------------------------|----------------------------------------------------------------------------------------------------|----------------------------------------------------------------------------------------------------|
| ▶ System Center Endpoint Protection                 |                                                                                                    |                                                                                                    |
| Antivirus protection                                | Turn <b>On</b> to enable the SCEP feature.  OR  Turn <b>Off</b> to disable the SCEP feature.                                          | See Enabling the System Center Endpoint<br>Protection feature on page 25.                                                                    |
| Daily Scan Time                                     | Select the time of day you want to run antimalware scans.                                                                             | Select a time outside of regular business hours and at least two hours before the daily maintenance time (see Daily Maintenance Time below). |
| ▶ Update Mode                                       |                                                                                                    |                                                                                                    |
| Download from WSUS<br>server or Microsoft<br>Update | Select to download SCEP updates from your organization's Windows Server Update Services (WSUS) server or the Microsoft Update server. |                                                                                                    |
| Download from UNC     File Share                    | Select to download SCEP updates from a Universal Naming Convention (UNC) file share location.                                         |                                                                                                    |
| Web Updates                                         |                                                                                                    |                                                                                                    |
| Skype for Business Room<br>System Version           | Indicates the current version of Skype for Business Room System software installed on the room system.                                |                                                                                                    |
| ► Microsoft Updates                                 |                                                                                                    |                                                                                                    |
| Download from     Microsoft Update     server       | Select to download Microsoft updates from the Microsoft Update server.                                                                |                                                                                                    |
| Download from WSUS<br>server                        | Select to download Microsoft updates from your organization's WSUS server.  Type the URL of the WSUS server in the text box.          |                                                                                                    |
| ▶ OEM Updates                                       |                                                                                                    |                                                                                                    |
| Download from OEM server                            | Select to download SMART updates from the SMART server.                                                                               | SMART recommends that you download updates from the SMART server.                                                                            |
| Download from internal<br>server                    | Select to download SMART updates from an internal server.  Type the URL of the internal server in the text box.                       |                                                                                                    |
| ▶ Update Frequency                                  |                                                                                                    |                                                                                                    |
| Automatic updates                                   | Select to download and install updates automatically as they become available.  OR  Clear to download and install updates manually.   |                                                                                                    |
| Check Updates and     Install                       | Press to manually check for and install any updates.                                                                                  | See Updating software and firmware on page 23.                                                                                               |
| Daily Maintenance Time                              | Select the time of day you want to run maintenance checks.                                                                            | Select a time outside of regular business hours.                                                                                             |

#### USING THE SKYPE FOR BUSINESS ADMIN CONSOLE AND SMART SETTINGS

| Control                               | Procedure                                                                                                    | Notes (if any)                                                                                                    |
|---------------------------------------|----------------------------------------------------------------------------------------------------|----------------------------------------------------------------------------------------------------|
| ▶ Factory Reset                       | ,                                                                                                    |                                                                                                    |
| Reset the Device to     Factory Image | Press to reset the room system to factory defaults.                                                                                                    | See Appendix C: Resetting the room system to factory defaults on page 81.                                           |
| Password Renewal                      |                                                                                                    |                                                                                                    |
| Auto-Renew Password                   | Turn <b>On</b> to enable automatic renewing of the Skype for Business account password, and then type the number of days between renewals in the <i>Renewal Frequency in Days</i> box.  OR  Turn <b>Off</b> to disable automatic renewing of the Skype for Business account password. | SMART recommends that you disable automatic renewing of the Skype for Business account password.                    |
| ▶ Account Type                        |                                                                                                    |                                                                                                    |
| On-Premise                            | Select if your organization uses an on-premise Lync or Skype for Business Server.                                                                                                    |                                                                                                    |
| Office 365                            | Select if your organization uses an Office 365™-hosted Lync or Skype for Business Server, and then type the connection point in the <i>Office 365 Connection Point</i> box.                                                                                                    |                                                                                                    |
| OEM Settings                          | ı                                                                                                    |                                                                                                    |
| SMART Settings                        | Press to open SMART Settings.                                                                                                    | See SMART Settings controls on the next page.                                                                       |
| SRS Licensing Tool                    | Press to check the status of the room system's product key and provide a MAK key if your Lync or Skype for Business infrastructure doesn't include a KMS server.                                                                                                    | This control is available only for version 15.05 or earlier of Lync room systems software.                          |
| Skype for Business License            |                                                                                                    |                                                                                                    |
| Key Management Service<br>(KMS)       | Press if your Lync or Skype for Business infrastructure includes a KMS server.                                                                                                    | This control is available only for version<br>15.06 or later of Lync or Skype for<br>Business Room System software. |
| Multiple Activation Key<br>(MAK)      | Press if your Lync or Skype for<br>Businessinfrastructure doesn't include a KMS<br>server, and then provide a MAK key.                                                                                                    | This control is available only for version<br>15.06 or later of Lync or Skype for<br>Business Room System software. |

# **SMART Settings controls**

| Control                    | Procedure                                                                                                    | Notes (if any)                                                                                                    |  |
|----------------------------|----------------------------------------------------------------------------------------------------|----------------------------------------------------------------------------------------------------|--|
| SMART Room System Settin   | SMART Room System Settings                                                                                                    |                                                                                                    |  |
| ▶ Business Hours           |                                                                                                    |                                                                                                    |  |
| • 12-Hour Setting          | Select if your organization's business day is 12 hours, and then select the appropriate time frame in the drop-down list.                | The room system enters power saving mode outside of the business hours you define on this page.                                                             |  |
| Custom Setting             | Select if your organization's business day isn't 12 hours, and then select the start and end times for your organization's business day. |                                                                                                    |  |
| Business Days              | Select the days of the week your organization operates.                                                                                  |                                                                                                    |  |
| SMART Hardware Settings    |                                                                                                    |                                                                                                    |  |
| ► SMART Board              |                                                                                                    | In room systems with two interactive flat panels, there are two SMART Board pages under SMART Hardware Settings (one for each interactive flat panel).      |  |
| Orient                     | Press to orient the interactive flat panel.                                                                                              | See Orienting the interactive flat panels on page 15.                                                                                                    |  |
| ▶ Orientation/Alignment Se | ettings                                                                                                    |                                                                                                    |  |
| Quick (4 Points)           | Select to use four alignment points.                                                                                                    | The Quick orientation is suitable for most purposes. You can perform a Quick orientation to re-orient the interactive flat panel with minimal interruption. |  |
| • Standard (9 Points)      | Select to use nine alignment points.                                                                                                    | The Standard orientation provides a slightly higher level of accuracy.                                                                                      |  |
| Wide (12 Points)           | Select to use 12 alignment points.                                                                                                    | The Wide orientation is suitable for wide-screen interactive flat panels.                                                                                   |  |
| • Fine (20 Points)         | Select to use 20 alignment points.                                                                                                    |                                                                                                    |  |
| • Defaults                 | Press to return orientation settings to their defaults.                                                                                  |                                                                                                    |  |
| ▶ Advanced Settings        |                                                                                                    |                                                                                                    |  |
| Calibrate                  | Select to calibrate the interactive flat panel.                                                                                          | See Calibrating the interactive flat panels on page 14.                                                                                                    |  |

| Control                         | Procedure                                                                                                    | Notes (if any)                                                                                                    |
|---------------------------------|----------------------------------------------------------------------------------------------------|----------------------------------------------------------------------------------------------------|
| ▶ Proximity Settings            |                                                                                                    |                                                                                                    |
| • Turn on the proximity feature | Select to enable presence detection.                                                                                                    | If you change these options in SMART Settings, the changes appear in the interactive flat panel's on-screen display menu (see page 71 for SMART Board 8055i-G5 and 8065i-G5 interactive flat panels or page 79 for SMART Board 8084i-G4 interactive flat panels). However, if you change these options in the on-screen display menu, the changes don't appear in SMART Settings. |
| Minimum sleep                   | Type how long the interactive flat panel waits before detecting motion again (in minutes).                                                                                                    |                                                                                                    |
| Defaults                        | Press to return presence detection settings to their defaults.                                                                                                    |                                                                                                    |
| Hardware Info &     Settings    | Select to view information about the interactive flat panel, including its serial number and firmware and software versions.                                                                                            |                                                                                                    |
| SMART Room System USB E         | Bridge                                                                                                    | This page only appears if you have connected the SMART Room System USB Bridge (see page 6).                                                                                                    |
| Hardware Info &     Settings    | Select to view information about the SMART Room System USB Bridge, including its serial number.                                                                                                    |                                                                                                    |
| SMART Camera                    |                                                                                                    |                                                                                                    |
| • Preview                       | Press to view a preview image from the camera, select the mains power line frequency for your country (50 Hz or 60 Hz) and set the pan, tilt, zoom, contrast and brightness as appropriate for the meeting room's size. |                                                                                                    |
| Hardware Info & Settings        | Select to view information about the camera, including its serial number.                                                                                                    |                                                                                                    |
| Additional     Information      | Press to view additional information about the camera.                                                                                                    |                                                                                                    |
| Console for Room System         |                                                                                                    |                                                                                                    |
| Calibrate                       | Press to calibrate the console.                                                                                                    |                                                                                                    |
| Hardware Info &     Settings    | Select to view information about the console, including its serial number.                                                                                                    |                                                                                                    |
| Audio Conferencing System       | 1                                                                                                    |                                                                                                    |
| ► Hardware Info & Settings      | Select to view information about the audio system, including its serial number.                                                                                                    |                                                                                                    |
| Additional     Information      | Press to view additional information about the audio system.                                                                                                    |                                                                                                    |
| About Software and Product      | Support                                                                                                    |                                                                                                    |
| • Contact Support               | Press to view contact information for SMART Support.                                                                                                    |                                                                                                    |
|                                 |                                                                                                    | •                                                                                                    |

#### USING THE SKYPE FOR BUSINESS ADMIN CONSOLE AND SMART SETTINGS

| Control                            | Procedure                                                                                                  | Notes (if any)                                                                  |
|------------------------------------|----------------------------------------------------------------------------------------------------|---------------------------------------------------------------------------------|
| About This Software                | Press to view version and legal information for the SMART software installed on the room system appliance. |                                                                                 |
| ▶ Tools                            |                                                                                                    |                                                                                 |
| • Diagnostics                      | Press to run SMART Board Diagnostics.                                                                      | You should run SMART Board Diagnostics only in consultation with SMART Support. |
| Tasks                              |                                                                                                    |                                                                                 |
| Orient/Align the SMART     Product | Press to orient the interactive flat panels.                                                               | See Orienting the interactive flat panels on page 15.                           |
| Connection Wizard                  | Press to run the connection wizard to connect, calibrate and orient the interactive flat panels.           |                                                                                 |

#### **Appendix B**

# Using the interactive flat panel on-screen display menus

| Using the SMART Board 8055i-G5 and 8065i-G5 interactive flat panels on-screen display men | าน 67 |
|-------------------------------------------------------------------------------------------|-------|
| Changing settings in the on-screen display menu                                           | 68    |
| On-screen display menu options                                                            | 68    |
| Using the SMART Board 8084i-G4 interactive flat panel on-screen display menu              | 72    |
| Using the menu control panel                                                              | 72    |
| Using the remote control                                                                  | 72    |
| Changing settings in the on-screen display menu                                           | 73    |
| On-screen display menu options                                                            | 73    |
|                                                                                           |       |

## Using the SMART Board 8055i-G5 and 8065i-G5 interactive flat panels on-screen display menu

You can access the SMART Board 8055i-G5 and 8065i-G5 interactive flat panels on-screen display menu using the menu control panel located on the side of the interactive flat panels.

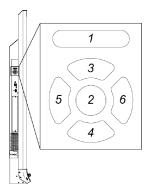

| No. | Name    |
|-----|---------|
| 1   | MENU    |
| 2   | SET     |
| 3   | [Up]    |
| 4   | [Down]  |
| 5   | [Left]  |
| 6   | [Right] |
|     |         |

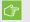

#### **IMPORTANT**

 For room systems with one interactive flat panel, temporarily remove the left speaker to access the menu control panel.  For room systems with two interactive flat panels, temporarily remove both speakers and the camera, and then move the right interactive flat panel to access the menu control panels.

#### Changing settings in the on-screen display menu

#### To change settings in the on-screen display menu

- 1. Press the **MENU** button on the menu control panel.
  - The on-screen display menu appears.
- 2. Press the up and down arrows to highlight a menu, and then press **SET**.
- 3. Press the up and down arrows to highlight a menu option.
- 4. Press the left and right arrows to change the menu option's setting.

OR

Press the right arrow to open the menu option's submenu. (Repeat steps 3 and 4 to change settings in the submenu.)

5. Press **MENU** until the on-screen menu closes.

#### On-screen display menu options

| Option         | Values                      | Function                                                                               | Notes (if any)                                                                                                    |
|----------------|-----------------------------|----------------------------------------------------------------------------------------|----------------------------------------------------------------------------------------------------|
| Picture        |                             |                                                                                        |                                                                                                    |
| ▶ Picture Mode | Standard<br>User<br>Dynamic | Sets the picture mode                                                                  | Select <b>User</b> to customize brightness, contrast, sharpness and other <i>Picture</i> options.  Select one of the other values to set brightness, contrast, sharpness and other <i>Picture</i> options to default values. |
| Brightness     | 0–100                       | Sets the overall brightness of the image and background                                | You can modify this option only if you select <b>User</b> in <i>Picture Mode</i> .                                                                                                    |
| Contrast       | 0–100                       | Sets the difference in brightness between the lightest and darkest parts of the image. | You can modify this option only if you select <b>User</b> in <i>Picture Mode</i> .                                                                                                    |
| BlackLevel     | 0–100                       | Sets the level of brightness in the darkest parts of the image                         | You can modify this option only if you select <b>User</b> in <i>Picture Mode</i> .                                                                                                    |
| • Color        | 0–100                       | Sets the image color depth                                                             | You can modify this option only if you select <b>User</b> in <i>Picture Mode</i> .                                                                                                    |

| Option              | Values                         | Function                                                                           | Notes (if any)                                                                                                    |
|---------------------|--------------------------------|------------------------------------------------------------------------------------|----------------------------------------------------------------------------------------------------|
| Sharpness           | 0–100                          | Sets the image sharpness                                                           | You can modify this option only if you select <b>User</b> in <i>Picture Mode</i> .                                                                                                    |
| ► Color temperature | Normal<br>Warm<br>User<br>Cool | Sets the color temperature                                                         | Select <b>User</b> to customize the amount of red, green and blue in the image.  Select one of the other values to set the amount of red, green and blue in the image to default values. |
| • Red               | 0–100                          | Sets the amount of red in the image                                                | You can modify this option only if you select <b>User</b> in <i>Color Temperature</i> .                                                                                                  |
| • Green             | 0–100                          | Sets the amount of green in the image                                              | You can modify this option only if you select <b>User</b> in <i>Color Temperature</i> .                                                                                                  |
| • Blue              | 0–100                          | Sets the amount of blue in the image                                               | You can modify this option only if you select <b>User</b> in <i>Color Temperature</i> .                                                                                                  |
| Movie Mode          | Off<br>Low<br>Middle<br>High   | Sets the brightness, contrast, black level, color and sharpness for movie watching |                                                                                                    |
| Picture Reset       | [N/A]                          | Resets all options in the <i>Picture</i> menu to their default values              |                                                                                                    |
| Sound               |                                |                                                                                    |                                                                                                    |
| ▶ Sound Mode        |                                |                                                                                    |                                                                                                    |
| • Treble            | L50-R50                        | Sets the high frequency sound                                                      | This option isn't applicable to the SMART Room System. Don't change it from its default value.                                                                                           |
| Bass                | L50-R50                        | Sets the low frequency sound                                                       | This option isn't applicable to the SMART Room System. Don't change it from its default value.                                                                                           |
| ▶ EQ                |                                |                                                                                    |                                                                                                    |
| • 120 Hz            | 0–100                          | Sets the sound equalization at 120 Hz                                              | This option isn't applicable to the SMART Room System. Don't change it from its default value.                                                                                           |
| • 500 Hz            | 0–100                          | Sets the sound equalization at 500 Hz                                              | This option isn't applicable to the SMART Room System. Don't change it from its default value.                                                                                           |
| • 1.2 kHz           | 0–100                          | Sets the sound equalization at 1.2 kHz                                             | This option isn't applicable to the SMART Room System. Don't change it from its default value.                                                                                           |
| • 7.5 kHz           | 0–100                          | Sets the sound equalization at 7.5 kHz                                             | This option isn't applicable to the SMART Room System. Don't change it from its default value.                                                                                           |

| Option       | Values                                       | Function                                                                | Notes (if any)                                                                                                    |
|--------------|----------------------------------------------|-------------------------------------------------------------------------|----------------------------------------------------------------------------------------------------|
| • 12 kHz     | 0–100                                        | Sets the sound equalization at 12 kHz                                   | This option isn't applicable to the SMART Room System. Don't change it from its default value.                                                                                                  |
| Balance      | L50-R50                                      | Balances the left and right volume                                      | This option isn't applicable to the SMART Room System. Don't change it from its default value.                                                                                                  |
| Audio Input  | HDMI<br>USB                                  | Sets the audio input source                                             | Don't change this option from its default value.                                                                                                    |
| Sound Reset  | [N/A]                                        | Resets all options in the Sound menu to their default values            | This option isn't applicable to the SMART Room System. Don't change it from its default value.                                                                                                  |
| OSD          |                                              |                                                                         |                                                                                                    |
| • Language   | [Languages]                                  | Sets the on-screen display menu's language                              |                                                                                                    |
| OSD Turn Off | Off<br>5 seconds<br>10 seconds<br>15 seconds | Sets the time of inactivity before the on-screen display menu turns off |                                                                                                    |
| OSD Reset    | [N/A]                                        | Resets all options in the OSD menu to their default values              |                                                                                                    |
| Setup        | 1                                            | 1                                                                       |                                                                                                    |
| Power Save   | On<br>Off                                    | Enables or disables Power Save mode                                     | When Power Save mode is enabled and there is no video input, the interactive flat panel displays No Signal for 25 seconds before turning off.  Don't change this option from its default value. |
| Monitor ID   | 1–100                                        | Specifies a unique ID for the interactive flat panel                    | This option isn't applicable to the SMART Room System. Don't change it from its default value.                                                                                                  |
| FBC Control  | On<br>Off                                    | Enables or disables the front control panel                             | Don't change this option from its default value.                                                                                                    |

| Option                  | Values         | Function                                                                            | Notes (if any)                                                                                                    |
|-------------------------|----------------|-------------------------------------------------------------------------------------|----------------------------------------------------------------------------------------------------|
| Proximity               | On<br>Off      | Enables or disables presence detection                                              | If you change this option in SMART Settings (see page 64), the change appears in the on-screen display menu. However, if you change this option in the on-screen display menu, the change doesn't appear in SMART Settings. |
| Re-enable Time          | 1Min.–10Min.   | Sets how long the interactive flat panel waits before detecting motion again        | If you change this option in SMART Settings (see page 64), the change appears in the on-screen display menu. However, if you change this option in the on-screen display menu, the change doesn't appear in SMART Settings. |
| Auto Power Off          | 15Min.–240Min. | Sets how long the interactive flat panel waits before turning off                   |                                                                                                    |
| Video input detect      | On<br>Off      | Enables or disables video input detection.                                          | This option isn't applicable to the SMART Room System. Don't change it from its default value.                                                                                                    |
| Lync® Room Reset        | [N/A]          | Resets options in all menus to their<br>default values (for a<br>SMART Room System) | You use this option when you first set up the room system.                                                                                                    |
| Setup Reset             | [N/A]          | Restores the setup settings to their default value                                  | This option isn't applicable to the SMART Room System. Don't change it from its default value.                                                                                                    |
| Factory Reset           | [N/A]          | Resets options in all menus to their default values                                 | This option isn't applicable to the SMART Room System. Don't change it from its default value.                                                                                                    |
| About                   |                |                                                                                     |                                                                                                    |
| Model Number            | [N/A]          | Displays the interactive flat panel's model number                                  |                                                                                                    |
| Serial Number           | [N/A]          | Displays the interactive flat panel's serial number                                 |                                                                                                    |
| Scalar firmware version | [N/A]          | Displays the interactive flat panel's scalar firmware version                       |                                                                                                    |
| Touch firmware version  | [N/A]          | Displays the interactive flat panel's touch firmware version                        |                                                                                                    |
| OPS Information         | [N/A]          | Displays whether the I/O extension module is installed                              |                                                                                                    |

## Using the SMART Board 8084i-G4 interactive flat panel on-screen display menu

You can access the SMART Board 8084i-G4 interactive flat panel on-screen display menu using the menu control panel or the remote control.

#### Using the menu control panel

The menu control panel is located on the bottom of the interactive flat panel.

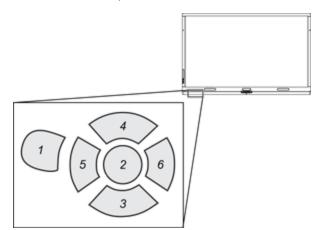

| No. | Name    |
|-----|---------|
| 1   | MENU    |
| 2   | OK      |
| 3   | [Up]    |
| 4   | [Down]  |
| 5   | [Left]  |
| 6   | [Right] |
|     |         |

#### Using the remote control

The remote control requires two 1.5V AAA batteries.

### **⚠** WARNING

To reduce the risk associated with leaking batteries:

- use only AAA type batteries
- do not mix used and new batteries
- orient the battery's plus (+) and minus (-) terminals according to the markings found on the remote control
- do not leave the batteries in the remote control for an extended period
- do not heat, disassemble, short or recharge the batteries, or expose them to fire or high temperature
- avoid eye and skin contact if batteries have leaked
- dispose of exhausted batteries and product components in accordance with applicable regulations

#### To replace batteries in the remote control

- 1. Press the tab on the underside of the remote control, and then open the cover.
- 2. Remove the existing batteries.
- 3. Insert two new 1.5V AAA batteries in the remote control.
- 4. Replace the cover.

#### Changing settings in the on-screen display menu

#### To change settings in the on-screen display menu

1. Press the **MENU** button on the remote control or the menu control panel.

The on-screen display menu appears.

- 2. Press the up and down arrows to highlight a menu, and then press **OK**.
- 3. Press the up and down arrows to highlight a menu option.
- 4. Press the left and right arrows to change the menu option's setting.

OR

Press the right arrow to open the menu option's submenu. (Repeat steps 3 and 4 to change settings in the submenu.)

5. Press **MENU** until the on-screen menu closes.

#### On-screen display menu options

| Option         | Values             | Function                        | Notes (if any)                                                                                                    |  |  |
|----------------|--------------------|---------------------------------|----------------------------------------------------------------------------------------------------|--|--|
| PICTURE        | PICTURE            |                                 |                                                                                                    |  |  |
| ► Picture Mode |                    |                                 |                                                                                                    |  |  |
| ▶ Picture Mode | Vivid<br>Standard  | Sets the picture mode           | SMART recommends that this option be set to <b>Standard</b> .                                                                 |  |  |
|                | Ambient<br>Expert1 | The other option  Mode menu cha | The other options in the <i>Picture Mode</i> menu change depending on the value you select for this option.                   |  |  |
|                | Expert2            |                                 | The options documented in this table are those that appear when you select <b>Vivid</b> , <b>Standard</b> or <b>Ambient</b> . |  |  |
|                |                    |                                 | Alternatively, you can press the <b>PSM</b> button on the remote control to access this option.                               |  |  |

| Option                              | Values                       | Function                                                                                    | Notes (if any)                                                                                                    |
|-------------------------------------|------------------------------|---------------------------------------------------------------------------------------------|----------------------------------------------------------------------------------------------------|
| • In Bright                         | 1–100                        | Sets the image brightness for brightly lit rooms                                            | You can modify this option only if you select <b>Ambient</b> in <i>Picture Mode</i> .  The value of this menu option can't be less than the value of <i>In Dark</i> .   |
| • In Dark                           | 0-99                         | Sets the image brightness for dimly lit rooms                                               | You can modify this option only if you select <b>Ambient</b> in <i>Picture Mode</i> .  The value of this menu option can't be more than the value of <i>In Bright</i> . |
| <ul> <li>Light Threshold</li> </ul> | [Number]                     | Sets the light threshold                                                                    | You can modify this option only if you select <b>Ambient</b> in <i>Picture Mode</i> .                                                                                   |
| <ul> <li>Sensing Lux</li> </ul>     | [N/A]                        | Shows the current illuminance level of the room (in lux)                                    |                                                                                                    |
| Backlight                           | 0–100                        | Sets the backlight level of the image                                                       | SMART recommends that this option be set to <b>100</b> .                                                                                                    |
| Contrast                            | 0–100                        | Sets the difference in brightness<br>between the lightest and darkest<br>parts of the image | SMART recommends that this option be set to <b>84</b> .                                                                                                    |
| Brightness                          | 0–100                        | Sets the overall brightness of the image and background                                     | SMART recommends that this option be set to 63. Alternatively, you can press the BRIGHTNESS buttons on the remote control.                                              |
| • Sharpness                         | 0-50                         | Sets the image sharpness                                                                    | SMART recommends that this option be set to <b>0</b> .                                                                                                    |
| Saturation                          | 0–100                        | Sets the image saturation                                                                   | SMART recommends that this option be set to <b>55</b> .                                                                                                    |
| • Tint                              | R50-G50                      | Sets the image tint                                                                         | SMART recommends that this option be set to <b>0</b> .                                                                                                    |
| Color Temp.                         | W50-C50                      | Sets the image color temperature                                                            | SMART recommends that this option be set to <b>0</b> .                                                                                                    |
| ► Advanced Control                  |                              | ·                                                                                           | ,                                                                                                    |
| Dynamic Contrast                    | Low<br>Medium<br>High<br>Off | Sets the dynamic contrast                                                                   | SMART recommends that this option be disabled.                                                                                                    |
| Dynamic Color                       | Low<br>High<br>Off           | Sets the dynamic color                                                                      | SMART recommends that this option be disabled                                                                                                    |

| Option                   | Values                                       | Function                                                                                         | Notes (if any)                                                                  |  |  |
|--------------------------|----------------------------------------------|--------------------------------------------------------------------------------------------------|---------------------------------------------------------------------------------|--|--|
| Clear White              | Low<br>High<br>Off                           | Sets the clear white color                                                                       | SMART recommends that this option be disabled.                                  |  |  |
| ▶ Preferred color        |                                              |                                                                                                  | ,                                                                               |  |  |
| Skin Color               | -5–5                                         | Sets the preferred color value for skin in the image                                             |                                                                                 |  |  |
| Grass Color              | -5–5                                         | Sets the preferred color value for grass in the image                                            |                                                                                 |  |  |
| Sky Color                | -5–5                                         | Sets the preferred color value for sky in the image                                              |                                                                                 |  |  |
| Super Resolution         | On<br>Off                                    | Enables or disables super resolution                                                             |                                                                                 |  |  |
| • Gamma                  | Low<br>Medium<br>Hight                       | Sets the gamma                                                                                   | SMART recommends that this option be set to <b>Low</b> .                        |  |  |
| Picture Option           |                                              |                                                                                                  |                                                                                 |  |  |
| Noise Reduction          | Low<br>Medium<br>High<br>Off                 | Sets image noise reduction                                                                       | SMART recommends that this option be disabled.                                  |  |  |
| MPEG Noise     Reduction | Low<br>Medium<br>High<br>Off                 | Sets MPEG image noise reduction                                                                  | SMART recommends that this option be disabled.                                  |  |  |
| BlackLevel               | High<br>Low                                  | Sets the level of brightness in the darkest parts of the image                                   | SMART recommends that this option be set to <b>Low</b> .                        |  |  |
| LED Local Dimming        | Low<br>Medium<br>High                        | Sets the level of LED local dimming<br>to reduce brightness in the darkest<br>parts of the image | SMART recommends that this option be disabled.                                  |  |  |
| ► TruMotion              | ► TruMotion                                  |                                                                                                  |                                                                                 |  |  |
| • TruMotion              | Smooth<br>Clear<br>Clear Plus<br>User<br>Off | Sets TruMotion                                                                                   | SMART recommends that this option be set to <b>Smooth</b> .                     |  |  |
| De-Judder                | 0–10                                         | Reduces image juddering                                                                          | You can modify this option only if you select <b>User</b> in <i>TruMotion</i> . |  |  |
| • De-Blur                | 0–10                                         | Reduces image blurring                                                                           | You can modify this option only if you select <b>User</b> in <i>TruMotion</i> . |  |  |

| Option            | Values                                               | Function                                                                                        | Notes (if any)                                                                                 |
|-------------------|------------------------------------------------------|-------------------------------------------------------------------------------------------------|------------------------------------------------------------------------------------------------|
| Picture Reset     | Yes<br>No                                            | Resets all options in the <i>Picture Mode</i> menu to their default values                      |                                                                                                |
| Aspect Ratio      | 16:9 Just Scan Set By Program 4:3 Zoom Cinema Zoom 1 | Sets the aspect ratio                                                                           | Don't change this option from its default value.                                               |
| Picture Wizard II | [N/A]                                                | Starts Picture Wizard II, which you can use to adjust the picture quality of the original image |                                                                                                |
| • Screen          | [N/A]                                                | Shows the current input type                                                                    |                                                                                                |
| SOUND             | ,                                                    |                                                                                                 | ,                                                                                              |
| Sound Mode        | Standard<br>User Setting                             | Sets the sound mode                                                                             | This option isn't applicable to the SMART Room System. Don't change it from its default value. |
| Virtual Surround  | On<br>Off                                            | Enables or disables virtual surround sound                                                      | This option isn't applicable to the SMART Room System. Don't change it from its default value. |
| Clear Voice II    |                                                      |                                                                                                 |                                                                                                |
| Clear Voice II    | On<br>Off                                            | Enables or disables the Clear Voice<br>II feature                                               | This option isn't applicable to the SMART Room System. Don't change it from its default value. |
| AV Sync.          |                                                      |                                                                                                 |                                                                                                |
| AV Sync.          | On<br>Off                                            | Enables or disables audio-visual synchronization                                                | This option isn't applicable to the SMART Room System. Don't change it from its default value. |
| Speaker           | -5–15                                                | Sets the speaker level for audio-visual synchronization                                         | This option isn't applicable to the SMART Room System. Don't change it from its default value. |
| Bypass            | [N/A]                                                | Enables or disables speaker bypass                                                              | This option isn't applicable to the SMART Room System. Don't change it from its default value. |
| ▶ Sound Setting   | ,                                                    | ,                                                                                               | ,                                                                                              |
| Balance           | L50-R50                                              | Balances the left and right volume                                                              | This option isn't applicable to the SMART Room System. Don't change it from its default value. |
| Speaker           | Internal<br>External<br>Off                          | Enables the internal speakers,<br>enables the external speakers or<br>disables audio altogether | This option isn't applicable to the SMART Room System. Don't change it from its default value. |

| Option               | Values                                                           | Function                                                                              | Notes (if any)                                                                                 |
|----------------------|------------------------------------------------------------------|---------------------------------------------------------------------------------------|------------------------------------------------------------------------------------------------|
| Line Output          | Fixed<br>Variable                                                | Sets the audio line out                                                               | This option isn't applicable to the SMART Room System. Don't change it from its default value. |
| HDMI3/PC Line Output | Fixed<br>Variable                                                | Sets the audio line out for the room computer (HDMI3/PC)                              | This option isn't applicable to the SMART Room System. Don't change it from its default value. |
| ▶ Audio Input        |                                                                  |                                                                                       |                                                                                                |
| • Audio In 1         | HDMI3/PC HDMI1 HDMI2 DPORT DVI-D VGA Component Composite Disable | Specifies a video input to map to<br>AUDIO1 or disables AUDIO1                        | This option isn't applicable to the SMART Room System. Don't change it from its default value. |
| • Audio In 2         | HDMI3/PC HDMI1 HDMI2 DPORT DVI-D VGA Component Composite Disable | Specifies a video input to map to AUDIO2 or disables AUDIO2                           | This option should be set to HDMI3/PC for the SMART Room System.                               |
| • Audio In 3         | HDMI3/PC HDMI1 HDMI2 DPORT DVI-D VGA Component Composite Disable | Specifies a video input to map to<br>AUDIO3 or disables AUDIO3                        | This option isn't applicable to the SMART Room System. Don't change it from its default value. |
| USB Audio            | HDMI3/PC HDMI1 HDMI2 DPORT DVI-D VGA Component Composite Disable | Specifies a video input to map to the USB audio input or disables the USB audio input | This option isn't applicable to the SMART Room System. Don't change it from its default value. |

| Option          | Values                      | Function                                                                                                    | Notes (if any)                                                                                                    |
|-----------------|-----------------------------|----------------------------------------------------------------------------------------------------|----------------------------------------------------------------------------------------------------|
| • HDMI3/PC      | Analog<br>Digital           | Specifies whether the HDMI3/PC audio input is analog or digital                                                                  | This option should be set to <b>Analog</b> for the SMART Room System.                                             |
| TIME            | ,                           |                                                                                                    |                                                                                                    |
| Clock           |                             |                                                                                                    |                                                                                                    |
| • Date          | 1–31                        | Specifies the current date                                                                                                    |                                                                                                    |
| Month           | Jan.–Dec.                   | Specifies the current month                                                                                                    |                                                                                                    |
| • Year          | 2010–2040                   | Specifies the current year                                                                                                    |                                                                                                    |
| • Hour          | 00–23                       | Specifies the current hour                                                                                                    |                                                                                                    |
| Minute          | 00–59                       | Specifies the current minute                                                                                                    |                                                                                                    |
| Off Time        | [N/A]                       | Enables you to schedule times when the interactive flat panel turns off automatically                                            | This option isn't applicable to the SMART Room System. Don't change it from its default value.                    |
| On Time         | [N/A]                       | Enables you to schedule times when the interactive flat panel turns on automatically                                             | This option isn't applicable to the SMART Room System. Don't change it from its default value.                    |
| Sleep Timer     | 10-240<br>Off               | Specifies the amount of inactivity (in minutes) before the interactive flat panel turns off or disables the sleep timer feature  | This option isn't applicable to the SMART Room System. Don't change it from its default value.                    |
| OPTION          | ,                           |                                                                                                    | ,                                                                                                    |
| • Language      | [Languages]                 | Sets the on-screen display menu's language                                                                                       |                                                                                                    |
| ISM Method      | Normal<br>Color Wash        | Sets the method for image stickiness minimization (ISM)                                                                          | ISM prevents static images that appear in the same location for long periods of time from causing screen burn-in. |
| Key Lock        | On<br>Off                   | Enables or disables key lock                                                                                                    |                                                                                                    |
| ▶ Fail Over     | ı                           |                                                                                                    |                                                                                                    |
| • Mode          | Off<br>Auto<br>Manual       | Enables or disables fail over mode                                                                                               | This option isn't applicable to the SMART Room System. Don't change it from its default value.                    |
| DPM Select      | On<br>Off                   | Enables or disables DPM Select                                                                                                   | This option isn't applicable to the SMART Room System. Don't change it from its default value.                    |
| DivX® VOD       | Registration Deregistration | Registers DivX video-on-demand (VOD)  This option isn't applicable to SMART Room System. Don't change it from its default value. |                                                                                                    |
| Initial Setting | Yes<br>No                   | Resets options in all menus to their default values                                                                              | This option isn't applicable to the SMART Room System. Don't change it from its default value.                    |

| Option                 | Values                                                         | Function                                                                                  | Notes (if any)                                                                                                    |  |
|------------------------|----------------------------------------------------------------|-------------------------------------------------------------------------------------------|----------------------------------------------------------------------------------------------------|--|
| SetID                  | 1–255                                                          | Sets the interactive flat panel's ID                                                      | This option isn't applicable to the SMART Room System. Don't change it from its default value.                                                                                                    |  |
| Standby Mode           | Standby                                                        | Sets the Standby mode to reduce power consumption                                         | This option isn't applicable to the SMART Room System. Don't change it from its default value.                                                                                                    |  |
| ► Proximity Control    |                                                                |                                                                                           |                                                                                                    |  |
| Proximity Control      | On<br>Off                                                      | Enables or disables presence detection                                                    | If you change this option in SMART Settings (see page 64), the change appears in the on-screen display menu. However, if you change this option in the on-screen display menu, the change doesn't appear in SMART Settings. |  |
| Re-enable Time         | 1–10                                                           | Sets how long the interactive flat panel waits before detecting motion again (in minutes) | If you change this option in SMART Settings (see page 64), the change appears in the on-screen display menu. However, if you change this option in the on-screen display menu, the change doesn't appear in SMART Settings. |  |
| Auto Power Off         | 15–240                                                         | Sets how long the interactive flat panel waits before turning off                         |                                                                                                    |  |
| Welcome OSD            | Enabled<br>Disable                                             | Enables or disables the welcome screen                                                    | This option isn't applicable to the SMART Room System. Don't change it from its default value.                                                                                                    |  |
| Welcome Timeout        | 5–30                                                           | Sets how long the welcome screen appears (in seconds)                                     | This option isn't applicable to the SMART Room System. Don't change it from its default value.                                                                                                    |  |
| Ready State Brightness | 0–100                                                          | Sets the brightness of the welcome screen                                                 | This option isn't applicable to the SMART Room System. Don't change it from its default value.                                                                                                    |  |
| ▶ USB Setting          |                                                                |                                                                                           |                                                                                                    |  |
| • USB1                 | HDMI1<br>HDMI2<br>HDMI3/PC<br>DVI-D<br>DPORT<br>VGA<br>Disable | Sets the video input for the USB1 receptacle, or disables the receptacle                  | Don't change this option from its default value.                                                                                                    |  |

| Option                  | Values                                                         | Function                                                                            | Notes (if any)                                                                                 |  |
|-------------------------|----------------------------------------------------------------|-------------------------------------------------------------------------------------|------------------------------------------------------------------------------------------------|--|
| • USB 2                 | HDMI1<br>HDMI2<br>HDMI3/PC<br>DVI-D<br>DPORT<br>VGA<br>Disable | Sets the video input for the USB2 receptacle, or disables the receptacle            | This option isn't applicable to the SMART Room System. Don't change it from its default value. |  |
| • USB 3                 | HDMI1<br>HDMI2<br>HDMI3/PC<br>DVI-D<br>DPORT<br>VGA<br>Disable | Sets the video input for the USB3 receptacle, or disables the receptacle            | This option isn't applicable to the SMART Room System. Don't change it from its default value. |  |
| Lync® Room Reset        | Reset<br>Cancel                                                | Resets options in all menus to their<br>default values (for a<br>SMART Room System) | You use this option when you first configure the SMART Room System.                            |  |
| • CEC                   | Enabled<br>Disable                                             | Enables or disables Consumer<br>Electronics Control (CEC) support<br>on HDMI inputs | This option isn't applicable to the SMART Room System. Don't change it from its default value. |  |
| FBC Control             | On<br>Off                                                      | Enables or disables the front control panel                                         | This option isn't applicable to the SMART Room System. Don't change it from its default value. |  |
| SUPPORT                 |                                                                |                                                                                     |                                                                                                |  |
| Model/Type              | [N/A]                                                          | Shows the interactive flat panel's model number                                     |                                                                                                |  |
| Software Version        | [N/A]                                                          | Shows the interactive flat panel's firmware version number                          |                                                                                                |  |
| Serial Number           | [N/A]                                                          | Shows the interactive flat panel's serial number                                    |                                                                                                |  |
| Customer Service Center | [N/A]                                                          | Provides contact information for<br>SMART Support                                   |                                                                                                |  |

#### **Appendix C**

# Resetting the room system to factory defaults

This appendix explains how to reset the room system to factory defaults.

In most situations, you should reset the room system from the *Settings* screen. However, if the room system is in an unrecoverable state or the *Settings* screen is otherwise not accessible, you can reset the room system from the BIOS.

#### To reset the room system from the Settings screen

1. On the console, press **Options**, and then press **Settings**.

The Enter your credentials screen appears.

2. Type the room system administrator account's user name and password in the text boxes, and then press **Authenticate**.

The room system restarts.

3. Type the room system administrator account's password, and then press ENTER.

The Skype for Business Admin Console appears.

- 4. Press Web Updates.
- 5. Press Reset the Device to Factory Image.

The room system restarts, and the software is reset to factory defaults.

6. Complete the procedure in the SMART Room System with Skype for Business setup guide (see Setup guide on page 9).

#### To reset the room system from the BIOS

- 1. Turn off the room system (see *Turning off the room system* on page 13).
- 2. Connect a USB keyboard to the room system appliance.

3. If the room system includes SMART Board 8055i-G5 or 8065i-G5 interactive flat panels, press the power button on the room system appliance enclosure.

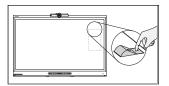

4. On the bottom of each interactive flat panel, flick the power switch on.

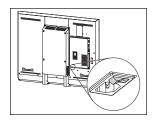

SBID8055i-G5 and SBID8065i-G5

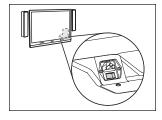

SBID8084i-G4

5. Press the DELETE key.

The room system appliance enters BIOS mode.

- 6. Browse to the **Advanced** tab.
- 7. Select **Recovery Function**, and then press ENTER.
- 8. Set *Image Recovery* to **Enabled**.
- 9. Press ESC.
- 10. Browse to the Save & Exit tab.
- 11. Select Save Changes and Exit, and then select Yes.

The room system restarts, and the software is reset to factory defaults.

12. Complete the procedure in the SMART Room System with Skype for Business setup guide (see Setup guide on page 9).

#### **Appendix D**

# Hardware environmental compliance

SMART Technologies supports global efforts to ensure that electronic equipment is manufactured, sold and disposed of in a safe and environmentally friendly manner.

## Waste Electrical and Electronic Equipment and Battery regulations (WEEE and Battery Directives)

Electrical and electronic equipment and batteries contain substances that can be harmful to the environment and to human health. The crossed-out wheeled bin symbol indicates that products should be disposed of in the appropriate recycling stream and not as regular waste.

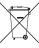

### **Batteries**

The remote controls for SMART Board 8084i-G4 interactive flat panels contain 1.5V AAA batteries. Recycle or dispose of batteries properly.

### More information

See smarttech.com/compliance for more information.

## Index

| about, 5 cleaning, 20 optimizing, 65 troubleshooting, 50 certificates, 61 chemicals, 18 cleaning audio configuring, 65, 69, 76 maintaining, 21 sharing, 3 troubleshooting, 51 audio processor, 5  B  backlight, 74 balance, audio, 70 bass, 69 batteries, 72, 83 black level, 68, 75 brightness, 68, 74 business hours, 64  C  about, 5 cleaning, 20 optimizing, 65 troubleshooting, 50 certificates, 61 chemicals, 18 cleaning cameras, 20 interactive flat panel cameras and reflective tape channels, 18 interactive flat panel screens, 17 microphones, 21 presence detection sensors, 17 speakers, 21 collaboration, 3 color temperature, 74 computers, See laptops condensation, 19 consoles about, 5 cleaning, 20 troubleshooting, 50 viewing information and settings, 65 contrast, 68, 74 countries, 61 credentials, See passwords Customer Experience Program, 59                           |
|----------------------------------------------------------------------------------------------------|
| Administrative Web Portal, See Lync Room System Administrative Web Portal air conditioning, 19  AMT, See Intel AMT antimalware, 25 audio  configuring, 65, 69, 76 maintaining, 21 sharing, 3 troubleshooting, 51 audio processor, 5  B  collaboration, 3 color temperature, 74 computers, See laptops condensation, 19 consoles backlight, 74 balance, audio, 70 bass, 69 batteries, 72, 83 black level, 68, 75 brightness, 68, 74 business hours, 64  C  cameras, 20 interactive flat panel cameras and reflective tape channels, 18 interactive flat panel screens, 17 microphones, 21 presence detection sensors, 17 speakers, 21 collaboration, 3 color temperature, 74 computers, See laptops condensation, 19 consoles about, 5 cleaning, 20 troubleshooting, 50 viewing information and settings, 65 contrast, 68, 74 countries, 61 credentials, See passwords Customer Experience Program, 59 |
| System Administrative Web Portal air conditioning, 19  AMT, See Intel AMT antimalware, 25 audio  configuring, 65, 69, 76 maintaining, 21 sharing, 3 troubleshooting, 51 audio processor, 5  B  collaboration, 3 color temperature, 74 computers, See laptops condensation, 19 consoles about, 5 brightness, 68, 74 business hours, 64  C  certificates, 61 chemicals, 18 chemicals, 18 cleaning cameras, 20 interactive flat panel cameras and reflective tape channels, 18 interactive flat panel screens, 17 microphones, 21 presence detection sensors, 17 speakers, 21 collaboration, 3 color temperature, 74 computers, See laptops condensation, 19 consoles about, 5 cleaning, 20 troubleshooting, 50 viewing information and settings, 65 contrast, 68, 74 countries, 61 credentials, See passwords Customer Experience Program, 59                                                           |
| air conditioning, 19  AMT, See Intel AMT antimalware, 25 audio  configuring, 65, 69, 76 maintaining, 21 sharing, 3 troubleshooting, 51 audio processor, 5  backlight, 74 balance, audio, 70 bass, 69 batteries, 72, 83 black level, 68, 75 brightness, 68, 74 business hours, 64  C  certificates, 61 chemicals, 18 chemicals, 18 cleaning cameras, 20 interactive flat panel cameras and reflective tape channels, 18 interactive flat panel screens, 17 microphones, 21 presence detection sensors, 17 speakers, 21 collaboration, 3 color temperature, 74 computers, See laptops condensation, 19 consoles about, 5 cleaning, 20 troubleshooting, 50 viewing information and settings, 65 contrast, 68, 74 countries, 61 credentials, See passwords Customer Experience Program, 59                                                                                                    |
| air conditioning, 19  AMT, See Intel AMT antimalware, 25 audio  configuring, 65, 69, 76 maintaining, 21 sharing, 3 troubleshooting, 51 audio processor, 5  backlight, 74 balance, audio, 70 bass, 69 batteries, 72, 83 black level, 68, 75 brightness, 68, 74 business hours, 64  C  configuring, 65, 69, 76 configuring, 65, 69, 76 microphones, 20 interactive flat panel cameras and reflective tape channels, 18 interactive flat panel screens, 17 microphones, 21 presence detection sensors, 17 speakers, 21 collaboration, 3 color temperature, 74 computers, See laptops condensation, 19 consoles about, 5 cleaning, 20 troubleshooting, 50 viewing information and settings, 65 contrast, 68, 74 countries, 61 credentials, See passwords Customer Experience Program, 59                                                                                                    |
| AMT, See Intel AMT antimalware, 25 audio  configuring, 65, 69, 76 maintaining, 21 sharing, 3 troubleshooting, 51 audio processor, 5  backlight, 74 balance, audio, 70 bass, 69 batteries, 72, 83 black level, 68, 75 brightness, 68, 74 business hours, 64  C  configuring, 65, 69, 76 microphones, 20 interactive flat panel cameras and reflective tape channels, 18 interactive flat panel screens, 17 microphones, 21 presence detection sensors, 17 speakers, 21 collaboration, 3 color temperature, 74 computers, See laptops condensation, 19 consoles about, 5 cleaning, 20 troubleshooting, 50 viewing information and settings, 65 contrast, 68, 74 countries, 61 credentials, See passwords Customer Experience Program, 59                                                                                                    |
| cleaning cameras, 20 interactive flat panel cameras and reflective tape channels, 18 sharing, 3 troubleshooting, 51 audio research detection sensors, 17 microphones, 21 presence detection sensors, 17 speakers, 21 collaboration, 3 color temperature, 74 computers, See laptops condensation, 19 consoles about, 5 cleaning cameras, 20 interactive flat panel cameras and reflective tape channels, 18 interactive flat panel screens, 17 microphones, 21 presence detection sensors, 17 speakers, 21 collaboration, 3 color temperature, 74 computers, See laptops condensation, 19 consoles about, 5 cleaning, 20 troubleshooting, 50 viewing information and settings, 65 contrast, 68, 74 countries, 61 credentials, See passwords Customer Experience Program, 59                                                                                                    |
| configuring, 65, 69, 76                                                                                                    |
| maintaining, 21 sharing, 3 troubleshooting, 51 audio processor, 5  B  collaboration, 3 color temperature, 74 computers, See laptops condensation, 19 consoles about, 5 backlevel, 68, 75 brightness, 68, 74 business hours, 64  computers, See passwords contrast, 68, 74 countries, 61 customer Experience Program, 59 cable raceways, 7                                                                                                    |
| maintaining, 21 sharing, 3 troubleshooting, 51 audio processor, 5  B  collaboration, 3 color temperature, 74 computers, See laptops condensation, 19 consoles about, 5 cleaning, 20 troubleshooting, 50 viewing information and settings, 65 contrast, 68, 74 countries, 61 customer Experience Program, 59 crable raceways, 7                                                                                                    |
| sharing, 3 troubleshooting, 51 audio processor, 5  B  collaboration, 3 color temperature, 74 computers, See laptops condensation, 19 consoles about, 5 cleaning, 20 troubleshooting, 50 viewing information and settings, 65 contrast, 68, 74 countries, 61 credentials, See passwords cable raceways, 7                                                                                                    |
| troubleshooting, 51 audio processor, 5  audio processor, 5  B  collaboration, 3 color temperature, 74 computers, See laptops condensation, 19 consoles bass, 69 batteries, 72, 83 black level, 68, 75 brightness, 68, 74 business hours, 64  C  microphones, 21 presence detection sensors, 17 speakers, 21  collaboration, 3 color temperature, 74 computers, See laptops condensation, 19 consoles about, 5 cleaning, 20 troubleshooting, 50 viewing information and settings, 65 contrast, 68, 74 countries, 61 credentials, See passwords Customer Experience Program, 59 cable raceways, 7                                                                                                    |
| presence detection sensors, 17 speakers, 21  collaboration, 3 color temperature, 74 computers, See laptops condensation, 19 consoles bass, 69 batteries, 72, 83 black level, 68, 75 brightness, 68, 74 business hours, 64  C  presence detection sensors, 17 speakers, 21  collaboration, 3 color temperature, 74 computers, See laptops condensation, 19 consoles about, 5 cleaning, 20 troubleshooting, 50 viewing information and settings, 65 contrast, 68, 74 countries, 61 credentials, See passwords Customer Experience Program, 59                                                                                                    |
| speakers, 21 collaboration, 3 color temperature, 74 computers, See laptops condensation, 19 consoles about, 5 cleaning, 20 troubleshooting, 50 viewing information and settings, 65 contrast, 68, 74 countries, 61 credentials, See passwords Customer Experience Program, 59                                                                                                    |
| color temperature, 74 computers, See laptops condensation, 19 consoles about, 5 cleaning, 20 troubleshooting, 50 viewing information and settings, 65 contrast, 68, 74 countries, 61 credentials, See passwords Customer Experience Program, 59 computers, 74 computers, See laptops condensation, 19 consoles about, 5 cleaning, 20 troubleshooting, 50 viewing information and settings, 65 contrast, 68, 74 countries, 61 credentials, See passwords                                                                                                    |
| color temperature, 74 computers, See laptops condensation, 19 consoles about, 5 cleaning, 20 troubleshooting, 50 viewing information and settings, 65 contrast, 68, 74 countries, 61 credentials, See passwords Customer Experience Program, 59                                                                                                    |
| condensation, 19 consoles bass, 69 batteries, 72, 83 black level, 68, 75 brightness, 68, 74 business hours, 64  C  condensation, 19 consoles about, 5 cleaning, 20 troubleshooting, 50 viewing information and settings, 65 contrast, 68, 74 countries, 61 credentials, See passwords Customer Experience Program, 59 cable raceways, 7                                                                                                    |
| condensation, 19 consoles bass, 69 batteries, 72, 83 black level, 68, 75 brightness, 68, 74 business hours, 64  C  condensation, 19 consoles about, 5 cleaning, 20 troubleshooting, 50 viewing information and settings, 65 contrast, 68, 74 countries, 61 credentials, See passwords Customer Experience Program, 59 condensation, 19 consoles about, 5 cleaning, 20 troubleshooting, 50 viewing information and settings, 65 contrast, 68, 74 countries, 61 credentials, See passwords                                                                                                    |
| bass, 69 batteries, 72, 83 black level, 68, 75 brightness, 68, 74 business hours, 64  C  consoles about, 5 cleaning, 20 troubleshooting, 50 viewing information and settings, 65 contrast, 68, 74 countries, 61 credentials, See passwords Customer Experience Program, 59 cable raceways, 7                                                                                                    |
| about, 5 cleaning, 20 troubleshooting, 50 viewing information and settings, 65 contrast, 68, 74 countries, 61 credentials, See passwords Customer Experience Program, 59                                                                                                    |
| black level, 68, 75 brightness, 68, 74 business hours, 64  C  cleaning, 20 troubleshooting, 50 viewing information and settings, 65 contrast, 68, 74 countries, 61 credentials, See passwords Customer Experience Program, 59 cable raceways, 7                                                                                                    |
| troubleshooting, 50 viewing information and settings, 65 contrast, 68, 74 countries, 61 credentials, See passwords Customer Experience Program, 59                                                                                                    |
| cable raceways, 7  Viewing information and settings, 65 contrast, 68, 74 countries, 61 credentials, See passwords Customer Experience Program, 59                                                                                                    |
| contrast, 68, 74  countries, 61  credentials, See passwords  Customer Experience Program, 59  cable raceways, 7                                                                                                    |
| credentials, See passwords Customer Experience Program, 59 cable raceways, 7                                                                                                    |
| Customer Experience Program, 59 cable raceways, 7                                                                                                    |
| cable raceways, 7                                                                                                    |
|                                                                                                    |
| cable ties, 12                                                                                                    |
|                                                                                                    |
| cables                                                                                                    |
| using cable strain relief with, 21  DameWare, 35                                                                                                    |
| using to isolate hardware issues, 12 date and time 61                                                                                                    |
| calendar, 52 diagnostic logs, 30                                                                                                    |
| calibration, 14, 64, See also orientation digital pan, tilt and zoom, 5                                                                                                    |
| calls, See test calls displays                                                                                                    |
| consoles, See consoles                                                                                                    |

#### INDEX

| interactive flat panels, See interactive<br>flat panels<br>documentation, 9<br>domains, 53 | configuring, 33 enabling, 32 managing the room system with, 33 security, 35                                        |
|--------------------------------------------------------------------------------------------|----------------------------------------------------------------------------------------------------|
| dry-erase markers, 17                                                                      | Intel MEBx, 33                                                                                                    |
| dust, 18, 20                                                                               | interactive flat panels                                                                                            |
| DViT technology, 4                                                                         | about, 4                                                                                                    |
| event logs, 61 extra large rooms, 8 extra small rooms, 7                                   | configuring, 64 maintaining, 13 troubleshooting, 44, 47 using the on-screen display menu, 67 Internet settings, 61 |
| characterist, 7                                                                            | K                                                                                                    |
| F                                                                                          |                                                                                                    |
| •                                                                                          | knowledge base, 9                                                                                                  |
| factory defaults, 63, 81<br>factory reset, 71                                              | L                                                                                                    |
| field of view, 5                                                                           | ladders, 12                                                                                                    |
| firewall, 61<br>firmware updates, 23                                                       | languages, 61, 70                                                                                                  |
| flashlights, 12                                                                            | laptops, 6, See also room computers                                                                                |
| ndshiights, 12                                                                             | large rooms, 8                                                                                                    |
| G                                                                                          | lights, 43                                                                                                    |
| 0                                                                                          | logging, 30, 60                                                                                                    |
|                                                                                            | Lync 2010, 59                                                                                                    |
| glass cleaner, 17, 20                                                                      | Lync Room System Administrative Web                                                                                |
| guest laptops, See laptops                                                                 | Portal, 27                                                                                                    |
| Н                                                                                          | Lync Web Service certificate, 53                                                                                   |
| hardware installation, 21                                                                  | M                                                                                                    |
| hardware isolation testing, 12                                                             | malware, 25                                                                                                    |
| hardware removal, 22                                                                       | markers, 17                                                                                                    |
| HDMI, 6                                                                                    | MEBx, See Intel MEBx                                                                                               |
| health status, 29                                                                          | medium rooms, 8                                                                                                    |
| humidity, 18-19                                                                            | menu control panel, 72                                                                                             |
| 1                                                                                          | microphones                                                                                                    |
| I                                                                                          | about, 5                                                                                                    |
|                                                                                            | cleaning, 21                                                                                                    |
| installation instructions, 21                                                              | connecting additional, 6                                                                                           |
| Intel AMT                                                                                  | setting default volume for, 29, 59                                                                                 |
| about, 31                                                                                  | troubleshooting, 51                                                                                                |

| Microsoft Exchange, 60                      | R                                        |
|---------------------------------------------|------------------------------------------|
| Microsoft Lync infrastructure, See Skype    |                                          |
| infrastructure                              | recovery, 81                             |
| Microsoft Lync Room System software,        | regions, 61                              |
| See Skype for Business Room System          | remote control, 72                       |
| software                                    | remote monitoring and management, 27, 31 |
| Microsoft Office 365, 63                    | ringer, 29, 59                           |
| Microsoft Outlook, 12                       | room computers, 6, 24, 60, See           |
| Microsoft PowerPoint, 3                     | also laptops                             |
| Microsoft updates, 62                       | room systems                             |
|                                             | about, 2                                 |
| N                                           | accessories for, 6                       |
|                                             | comparing, 7                             |
| nylon cable ties, 12                        | components of, 3                         |
| .,,                                         | features of, 2                           |
| $\circ$                                     | installing hardware, 21                  |
| •                                           | maintaining, 11                          |
| Office 2CF Coo Microsoft Office 2CF         | resetting, 81                            |
| Office 365, See Microsoft Office 365        | restarting remotely, 30                  |
| on-screen display menu, 67<br>Open MDTK, 34 | testing, 54                              |
| orientation, 15, 64, See also calibration   | troubleshooting, 41                      |
| Outlook, See Microsoft Outlook              | turning off, 13                          |
| Outlook, See Wicrosoft Outlook              | updating software and firmware for, 23   |
| P                                           | viewing information and health status    |
| '                                           | of, 29                                   |
|                                             | room tags, See tags                      |
| packaging, 22                               | C                                        |
| passwords, 29, 33, 58, 63                   | S                                        |
| pens, 19<br>permanent markers, 17           |                                          |
| •                                           | SCEP, 25                                 |
| ports, Intel AMT, 36<br>power lights, 43    | screens                                  |
| presence detection sensors, 65              | consoles, See consoles                   |
| about, 3                                    | interactive flat panels, See interactive |
| cleaning, 17                                | flat panels                              |
| troubleshooting, 44, 47                     | screw drivers, 12                        |
| privacy, 5                                  | serial numbers, 42, 65, 71               |
| proxy authentication, 58                    | sharpness, 69, 74                        |
| procy dames meaning of                      | shutters, camera, 5                      |
| O                                           | SIP URIs, 53                             |
| <b>∽</b>                                    | Skype fo Business appliances, 4          |
| quality control EQ                          | Skype for Business Room System software  |
| quality control, 59                         | about, 2                                 |

| troubleshooting, 52                       | U                                         |
|-------------------------------------------|-------------------------------------------|
| Skype infrastructure, 2                   |                                           |
| small rooms, 7                            | updates, 62                               |
| SMART Board interactive flat panels,      | USB Bridge, See SMART Room System         |
| See interactive flat panels               | USB Bridge                                |
| SMART Room System USB Bridge, 6           | USB receptacle, 4                         |
| SMART Room Systems, See room systems      | user names, 58                            |
| SMART Settings, 64                        | doer names, oo                            |
| SMART updates, 62                         | V                                         |
| smoke, 18                                 | V                                         |
| software updates, 23                      | vice vive electrone 10                    |
| speakers                                  | vacuum cleaners, 18                       |
| about, 5                                  | ventilation, 18                           |
| cleaning, 21                              | VGA, 6                                    |
| setting default volume for, 29, 59        | vibration, 22                             |
| troubleshooting, 51                       | video connection harness, 6               |
| Standby mode, 70                          | videos, 3, See also cameras               |
| startup, 2                                | VNC Viewer Plus, 35                       |
| status lights, 43                         | volume, 51, 59                            |
| strain relief, cable, 21                  | W                                         |
| sunlight, 19                              | VV                                        |
| support                                   |                                           |
| Microsoft, 52                             | wall stand kits, 7                        |
| SMART, 9                                  | water, 18                                 |
| _                                         | Web Portal, See Lync Room System          |
| Τ                                         | Administrative Web Portal                 |
|                                           | Web Service certificate, 53               |
| tags, 29                                  | web updates, 62                           |
| tape measures, 12                         | WEEE and Battery Directives, 83           |
| test calls, 54, 59                        | whiteboard feature, 3                     |
| time, See date and time                   | Windows Firewall, 61                      |
| tint, 74                                  | Windows Server Update Services server, 62 |
| TLS, 35                                   |                                           |
| tools, recommended, 12                    |                                           |
| touch panels, See interactive flat panels |                                           |
| transportation, 22                        |                                           |
| treble, 69                                |                                           |
| troubleshooting, 41                       |                                           |
| trusted domains, 53                       |                                           |
| tutorial, 60                              |                                           |
|                                           |                                           |

#### **SMART TECHNOLOGIES**

smarttech.com/support
smarttech.com/support/entsupport

smarttech.com/kb/170819